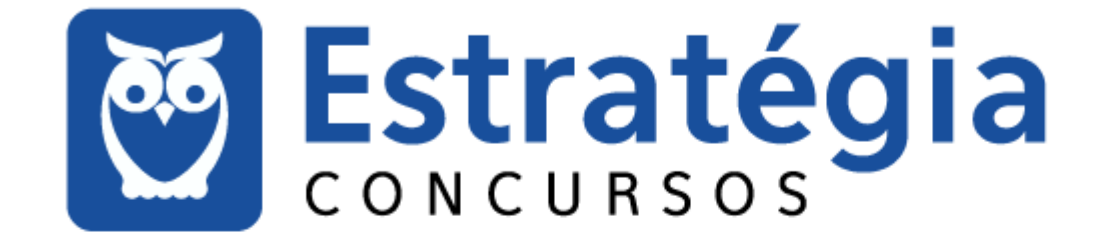

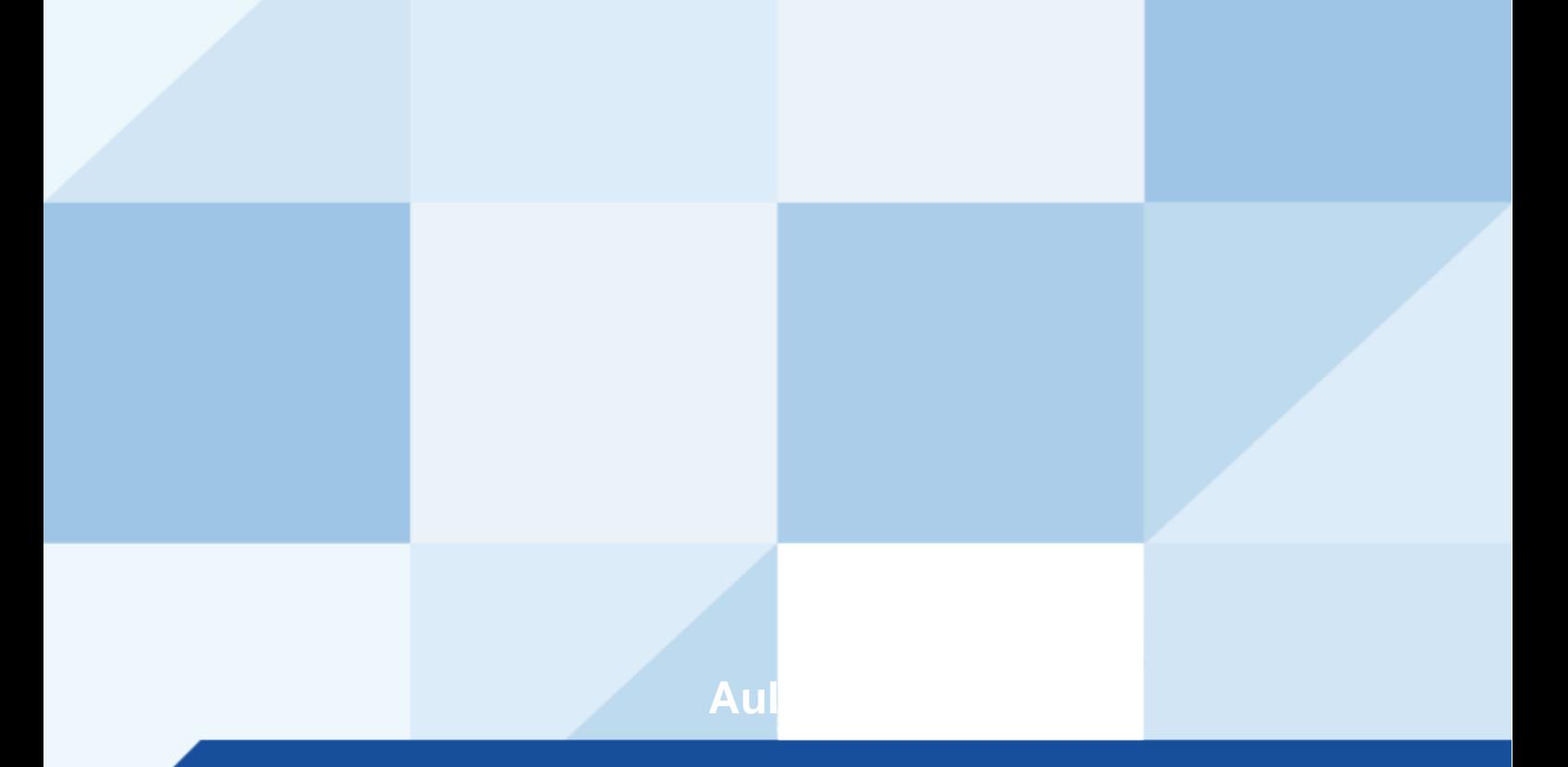

# **AULA 00: Microsoft Excel 2016 (1™ Parte)**

# **SUMÁRIO**

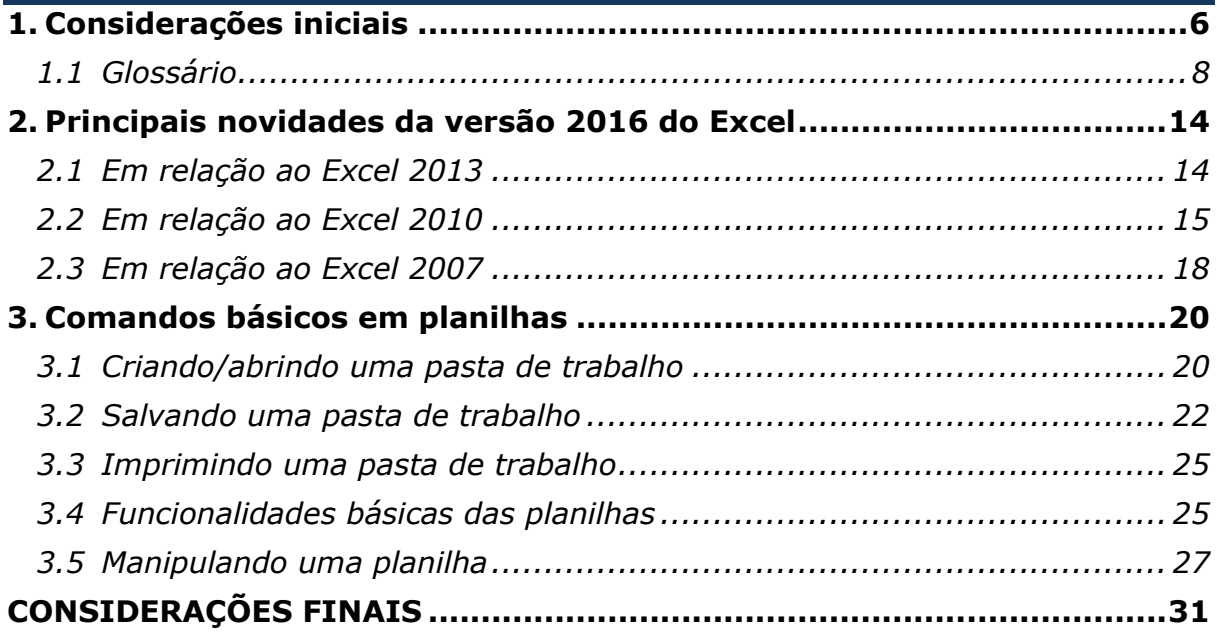

Olá a todos! E sejam bem-vindos ao projeto **Informática** para a **PolÌcia Federal do Brasil**!

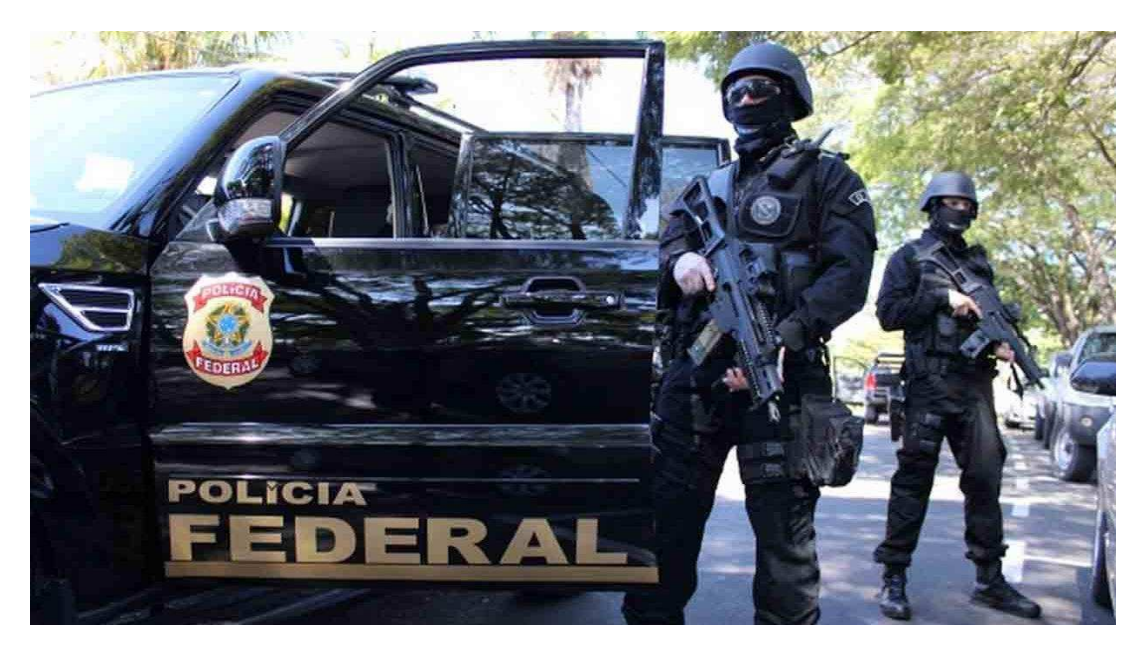

A nossa proposta de trabalho é apresentar um curso teórico em PDF  $+$  videoaulas, que habilitará você a acertar as questões de concurso de Informática para esse certame.

Nosso curso será focado na banca **CESPE** (banca examinadora do último concurso), e será reforçado com questões de outras bancas, para que sua preparação seja a mais robusta possível.

*Prof. Victor Dalton* 

**www.estrategiaconcursos.com.br 1** de **31**

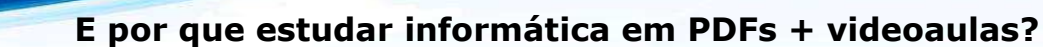

Um dos bens mais preciosos que temos È o nosso **tempo**. E quem estuda para concursos sabe o quanto é difícil ter tempo para trabalho, família, lazer e estudos. No caso da informática, temos ainda um **agravante**: nossa matéria é uma verdadeira "colcha de retalhos", unindo conhecimentos esparsos, o que dificulta DEMAIS a vida de quem simplesmente resolve sair comprando livros e realiza pesquisa na Internet por conta própria para adquirir conhecimento. Fora a quantidade ENORME de **lixo** que temos na Web...

Nessas horas È interessante se perguntar.... Vale a pena o risco? Vale a pena o **TEMPO** desperdiçado até achar conteúdo que preste? Ou é melhor estudar material **direcionado, sob medida**, e com **exercÌcios comentados**?

Acho até que, se você precificar o tempo que você ganha em estudar conosco, vai ver que o nosso material tem um preço bem atraente....  $\odot$ 

*"Tudo o que um sonho precisa para ser realizado é alguém que acredite que ele possa ser realizado."*

*Roberto Shinyashiki* 

#### **Vem comigo?**

**Observação importante: este curso é protegido por direitos autorais (copyright), nos termos da Lei 9.610/98, que altera, atualiza e consolida a**  legislação sobre direitos autorais e dá outras providências.

Grupos de rateio e pirataria são clandestinos, violam a lei e prejudicam os **professores que elaboram os cursos. Valorize o trabalho de nossa equipe**  adquirindo os cursos honestamente através do site Estratégia Concursos ;-)

Observação importante II: todo o conteúdo deste curso **encontra-se completo em nossos textos escritos. As videoaulas**  visam reforçar o aprendizado, especialmente para aqueles que possuem maior facilidade de aprendizado com vídeos e/ou querem ter mais uma opção para o aprendizado.

Permitam-me que eu me apresente.

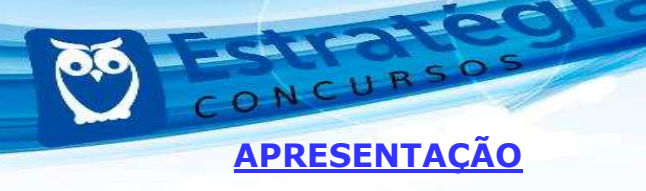

Eu sou Victor Dalton Teles Jesus Barbosa. Minha experiência em concursos começou aos 15 anos, quando consegui ingressar na Escola Preparatória de Cadetes do ExÈrcito, em 1999. Cursei a Academia Militar das Agulhas Negras, me tornando Bacharel em Ciências Militares, 1º Colocado em Comunicações, da turma de 2003.

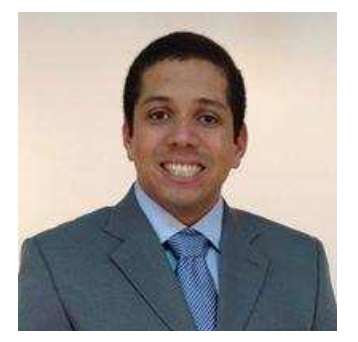

Em 2005, prestei novamente concurso para o Instituto Militar de Engenharia, aprovando em 3º lugar. No final de 2009, me formei em Engenharia da Computação, sendo o 2º lugar da turma no Curso de Graduação. Decidi então mudar de ares.

Em 2010, prestei concursos para Analista do Banco Central (Área 1 – Tecnologia da Informação) e Analista de Planejamento e Orçamento (Especialização em TI), cujas bancas foram a **CESGRANRIO** e a **ESAF**, respectivamente. Fui aprovado em ambos os concursos e, após uma passagem pelo MinistÈrio do Planejamento, optei pelo Banco Central do Brasil.

Em 2012, por sua vez, prestei concurso para o cargo de Analista Legislativo da Câmara dos Deputados, aplicado pela banca **CESPE**, e, desde o início de 2013, faço parte do Legislativo Federal brasileiro.

Além disso, possuo as certificações **ITIL Foundation**, emitida pela **EXIN, e Cobit Foundation, emitida pela ISACA.** Também sou especialista em Planejamento e Orçamento Governamental pela ENAP e em Direito Constitucional.

Aqui no Estratégia Concursos, já ministrei e ministro cursos para vários certames, como CGU, Receita Federal, ICMS/PR, ICMS/SP, ISS/SP, ICMS/RJ, ICMS/MS, ICMS/RS, ICMS/PE, ICMS/PI, ISS/Salvador, Banco Central, MPU, TCU, IBAMA, ANS, Ministério da Saúde, Polícia Federal, MPOG, PCDF, PRF, TCE-RS, AFT, ANCINE, TCDF, ANATEL, DATAPREV, Câmara dos Deputados, Caixa Econômica Federal, cursos para Tribunais, dentre outros. Além disso, também ministro aulas presenciais em diversos Estados, cujo feedback dos alunos tem me impulsionado a continuar cada vez mais a ministrar aulas.

**www.estrategiaconcursos.com.br 3** de **31**

Por fim, sou coautor do Livro Missão Aprovação, publicado pela Editora Saraiva, que conta 10 histórias de sucesso em concursos públicos. Quem sabe algumas dessas histórias não podem inspirar você em sua trajetória? Conheça a obra!

http://www.editorasaraiva.com.br/produto/direito/concursos/missaoaprovacao-10-historias-de-sucesso-em-concursos/

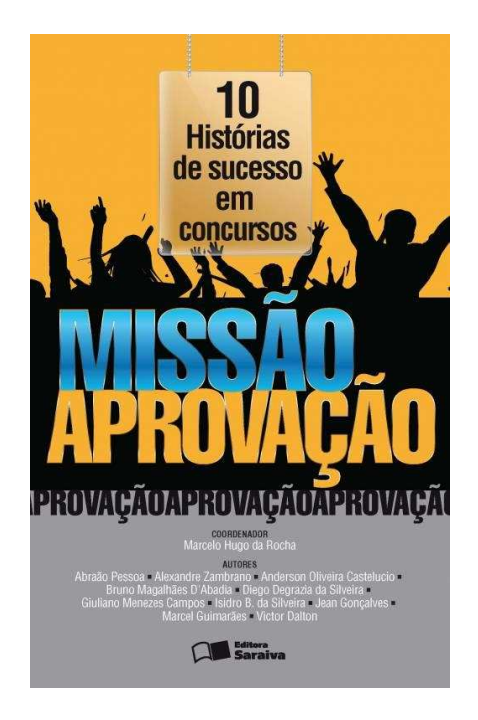

Pois bem, e como será o nosso curso?

# **CONTE⁄DO PROGRAM£TICO**

Nosso curso, alinhado ao edital, trará as aulas na seguinte sequência:

- **Aula 00** 2 Edição de planilhas (Microsoft Excel). 1ª parte
- **Aula 01** 2 Edição de planilhas (Microsoft Excel). 2ª parte

Aula 02 2 Edição de textos (Microsoft Word).

Aula 03 2 Edição de apresentações (Microsoft PowerPoint).

*Prof. Victor Dalton* 

**www.estrategiaconcursos.com.br 4** de **31**

Aula 04 2 Edição de planilhas (ambiente LibreOffice).

**Aula 05** 2 Edição de textos e apresentações (ambiente LibreOffice).

Aula 06 3 Redes de computadores. 3.1 Conceitos básicos, ferramentas, aplicativos e procedimentos de Internet e intranet.

**Aula 07** 3.2 Programas de navegação (Microsoft Internet Explorer, Mozilla Firefox e Google Chrome).

**Aula 08** 3.3 Programas de correio eletrônico (Outlook Express e Mozilla Thunderbird).

**Aula 09** 3.4 SÌtios de busca e pesquisa na Internet. 3.5 Grupos de discussão. 3.6 Redes sociais. 3.7 Computação na nuvem (cloud computing).

**Aula 10** 1 Nocões de sistema operacional (ambiente Windows). 4 Conceitos de organização e de gerenciamento de informações, arquivos, pastas e programas.

Aula 11 Noções de sistema operacional (ambiente Linux).

Aula 12 5 Segurança da informação. 5.1 Procedimentos de segurança. 5.2 Noções de vírus, worms e pragas virtuais. 5.3 Aplicativos para segurança (antivírus, firewall, anti-spyware etc.). 5.4 Procedimentos de backup. 5.5 Armazenamento de dados na nuvem (cloud storage).

Pois bem, sem mais delongas, iniciaremos o nosso curso estudando uma ferramenta de software muito poderosa, o **Microsoft Excel**.

Ela pode ser muito útil tanto para nossas atividades cotidianas quanto para o trabalho. Eu faço meu orçamento doméstico no *Excel*, e também acompanho emendas parlamentares com o software, Câmara dos Deputados. E tenho consciência que mal utilizo suas potencialidades.

Nosso estudo será focado na **versão 2016** da ferramenta, e logo no começo do material nós destacamos as novidades do mesmo em relação à versões anteriores.

Aos estudos!

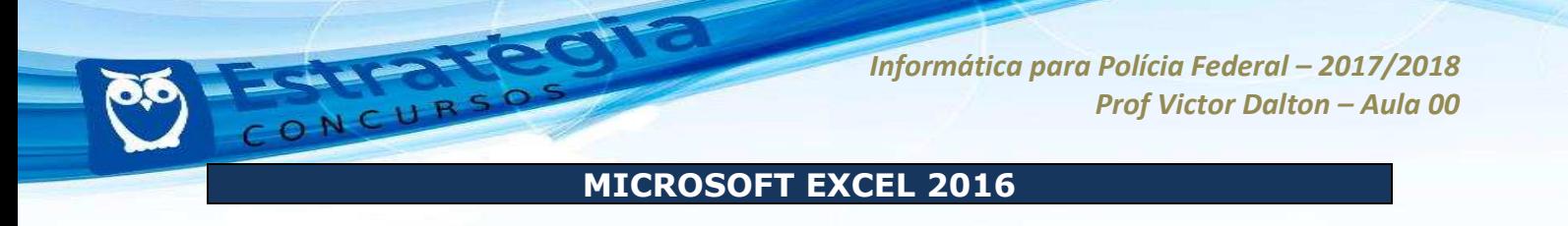

#### **1. Considerações iniciais**

O *Microsoft Excel* (doravante chamado apenas de *Excel*) È um **editor de planilhas eletrônicas**, com ferramentas de cálculo e de construção de gráficos. Reconhecidamente, é *software* pioneiro e referência no mercado, amplamente utilizado em empresas e computadores domésticos. É desenvolvido pela *Microsoft*.

Em sua vers"o 2016, o *Excel* pode ser vendido isoladamente, ou como peça integrante da suíte **Microsoft Office.** É compatível com a família *Windows e Mac OS*, além das plataformas móveis *Android*, *Windows Phone* e *iOS*. O *Excel* não é disponibilizado para o *Linux*.

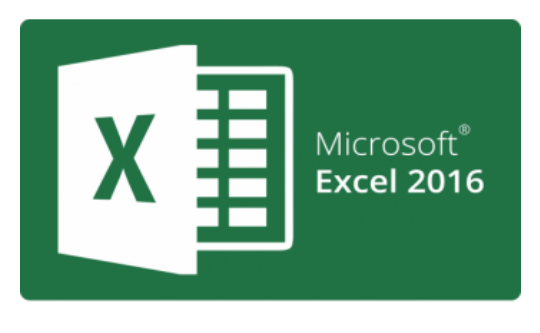

Para computadores, existe o **Excel 2016 Desktop Edition**; para celulares, existe o aplicativo do **Excel;** por fim, a Microsoft disponibilzou na nuvem o **Excel Online**, para ser utilizado online, a partir do navegador de Internet.

O Excel 2016 pertence a uma suíte de aplicativos chamada **Microsoft Office 2016**. Esta é a versão que sucedeu o Office 2013, que sucedeu o Office 2010, Office 2007 e por aí vai...

O Microsoft Office sempre foi uma suíte de elevado custo de aquisição. Em um esforço para "popularizar" o Office, com o lançamento do Office 2013, a Microsoft adotou um modelo de **assinatura mensal** para a aquisição do Office, ao invés de se pagar o preço cheio por uma única licença do produto. E assim surgiu o **Office 365**.

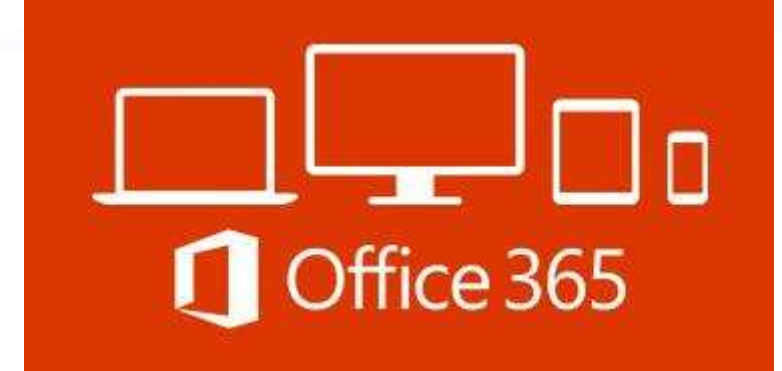

Com o Microsoft Office 365, ao invés de o usuário pagar 700 reais pela suíte do Office 2013, uma única vez, ele pode adquirir essa mesma suíte por 30 reais mensais, por exemplo, com garantias de atualização.

Isso quer dizer que, quando, por exemplo, o Office 2016 foi lançado, os assinantes do Office 365 que estavam com o Office 2013 instalado puderam fazer o upgrade para a versão 2016 sem custos adicionais, bastando manter a assinatura do Office 365.

O modelo de assinatura do Office 365 é um excelente caminho também para você, concurseiro, pois não precisa mais gastar uma fortuna para adquirir o Microsoft Office. Sendo assinante do serviço Office 365, basta você assinar o serviço pelo período de meses que você precisar estudar a ferramenta. Fica bem mais em conta! ©

Portanto, agora você não confunde mais: versão de Office é 2016, 2013... e Office 365 é um serviço de assinatura que ter permite utilizar o Microsoft Office de forma mensal, com direito a usufruir da vers"o mais recente do Microsoft Office. Combinado?

A partir desse momento, não é indispensável, mas é *extremamente* **recomendável** que você acompanhe esta aula com o *Excel* aberto em um computador. Se você puder imprimir este PDF e mantiver apenas o Excel na tela do computador, melhor ainda.

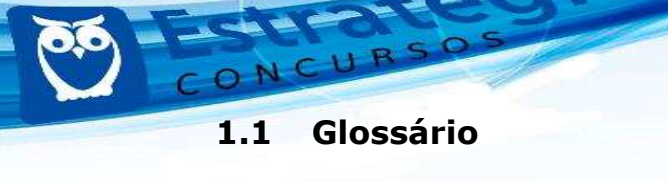

Antes de conhecermos as funcionalidades do Excel, é interessante destrincharmos alguns conceitos que serão essenciais para o nosso estudo.

# *PASTA DE TRABALHO*

… o arquivo que o *Excel* trabalha e manipula. Seus principais formatos são o \*.**xlsx** e o \*xls (formato *Excel* 97 - 2003). É o arquivo que você salva, e o mesmo que você "dá um clique duplo" quando deseja modificá-lo.

Existe um equívoco comum em chamar este arquivo de planilha, e você deve evitá-lo a partir de agora.

| ×<br>Nome                        | Data de modificaç | Tipo                      | Tamanho |
|----------------------------------|-------------------|---------------------------|---------|
| <b>Bluetooth Folder</b>          | 10/07/2014 22:09  | Pasta de arquivos         |         |
| Diablo III                       | 16/04/2014 19:41  | Pasta de arquivos         |         |
| Modelos Personalizados do Office | 05/05/2014 22:09  | Pasta de arquivos         |         |
| My Dell Downloads                | 16/04/2014 00:19  | Pasta de arquivos         |         |
| NativeFus_Log                    | 11/06/2014 17:13  | Pasta de arquivos         |         |
| samsung                          | 11/06/2014 17:25  | Pasta de arquivos         |         |
| SelfMV                           | 11/06/2014 17:13  | Pasta de arquivos         |         |
| Wondershare                      | 16/07/2014 23:16  | Pasta de arquivos         |         |
| 園前 Gastos mensais.xlsx           | 08/08/2014 18:04  | Microsoft Excel Worksheet | 8 KB    |

Janela de navegação do Windows Explorer. O arquivo Gastos Mensais.xlsx é uma pasta de trabalho.

Ao abrir uma pasta de trabalho nova no Excel, ela recebe automaticamente o nome de Pasta1, até que o usuário opte por salvá-la com outro nome. À medida que novas pastas de trabalho são abertas, o Excel automaticamente segue a sequência numérica, chamando-o de **Pasta2, Pasta3**, e assim sucessivamente.

Em ambientes **32 bits**, a pasta de trabalho È sujeita a 2 gigabytes (GB) de espaço em endereço virtual, compartilhado pelo Excel, pela pasta de trabalho e pelos suplementos executados no mesmo processo. Já em **64 bits**, não existem limites rígidos ao tamanho de arquivo. O tamanho das pastas de trabalho é limitado apenas pela disponibilidade de memória e de recursos do sistema.

**PLANILHA ELETRÔNICA** 

Até o Excel 2010, quando este criava uma pasta de trabalho nova, automaticamente ele oferecia **três planilhas** para que o usuário possa trabalhar. No *Excel* 2016, apenas **uma planilha** È oferecida.

 $\overline{E}$  na planilha que o usuário insere e manipula os dados.

Não existe número máximo de planilhas que uma pasta de trabalho pode possuir, mas é obrigatória a existência de no mínimo uma planilha para que uma pasta de trabalho exista.

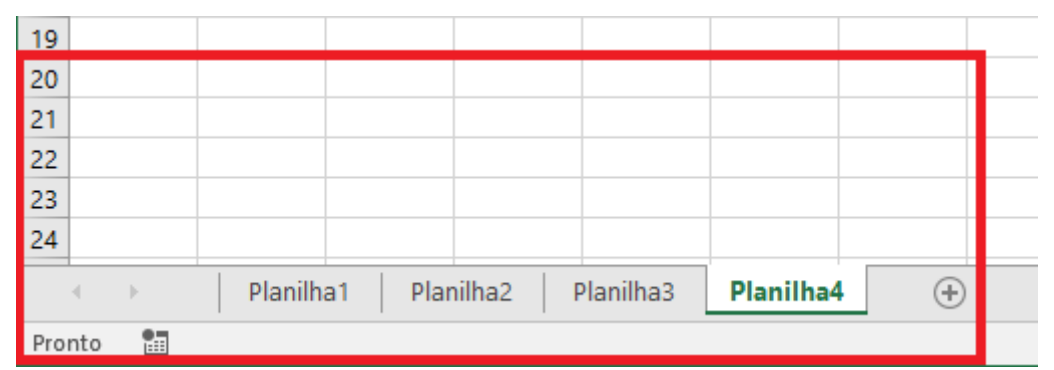

No canto inferior esquerdo do Excel, é possível ver as planilhas disponíveis, bem como adicionar, **remover, renomear, dentre outras funcionalidades.** 

# *C…LULA*

A célula é a menor unidade de trabalho do Excel. Uma planilha é dividida em células, e nas células é que os dados são inseridos e manipulados.

Para organizar as cÈlulas, o *Excel* divide as planilhas em **linhas** e **colunas**. Desde o Excel 2007, uma planilha pode possuir 1.048.576 linhas e 16.384 colunas (indo de A até XFD).

A numeração das linhas pode ser visualizada no canto esquerdo da aplicação, enquanto a **identificação das colunas** (por meio de caracteres alfabÈticos) È visualizada na parte superior, abaixo da **caixa de nome** e da **barra de fÛrmulas**.

A **caixa de nome**, à esquerda e imediatamente acima das células, indica qual a célula está ativa, pronta para a inserção, modificação ou exclusão de dados. A célula é identificada pela junção da **coluna** com a **linha**. Por exemplo, ao selecionar a célula na coluna D e linha 20, aparece **D20** na caixa de nome.

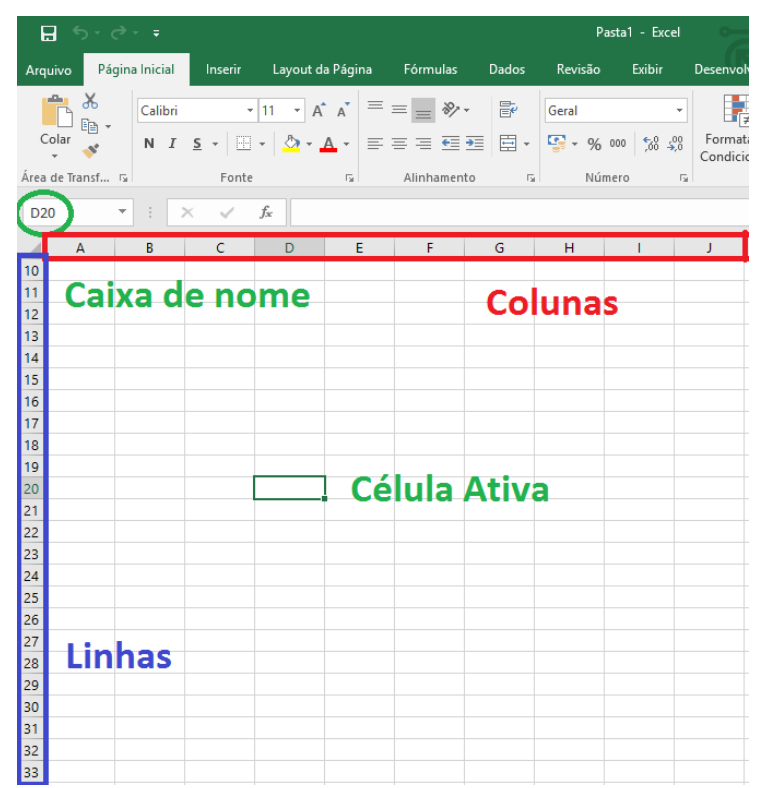

Tela de utilização do Excel 2016: colunas, linhas, caixa de nome e célula ativa em destaque.

**Sempre existe uma célula ativa** no Excel. Quando aberta uma pasta de trabalho em branco, a cÈlula **A1** automaticamente È selecionada.

**Curiosidade**: o *Excel* grava a célula ativa, por ocasião do salvamento do arquivo (pasta de trabalho).

Assim, se você deixou selecionada a célula E30, antes de fechar um arquivo, repare que, na próxima vez que você abrir esse mesmo arquivo, a célula E30 permanecerá selecionada.

**BARRA DE FÓRMULAS** 

Imediatamente acima das células, a barra de fórmulas é o local no qual você insere conteúdo (textos, números, fórmulas ou funções) na célula ativa.

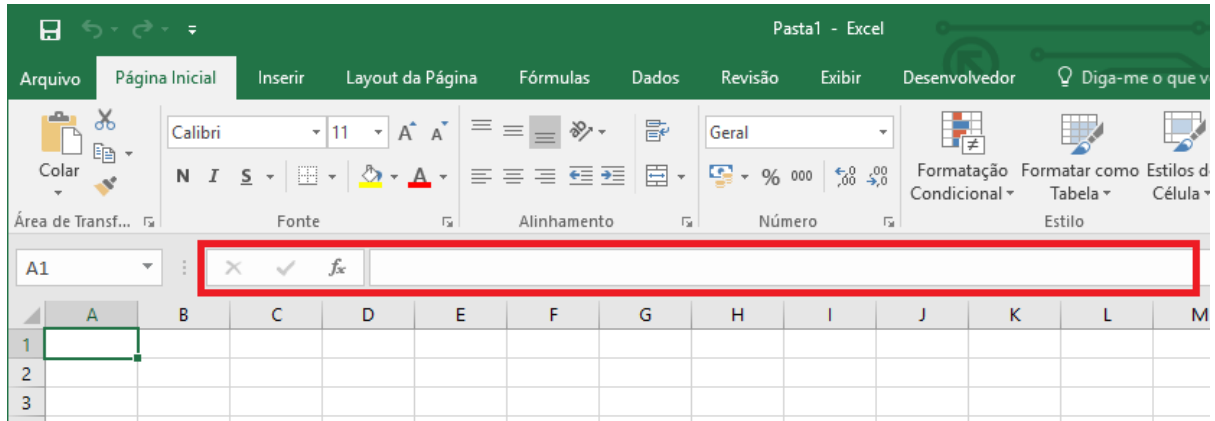

#### Barra de fórmulas em destaque no Excel 2016.

# **FAIXA DE OPCÕES**

A **Faixa de Opções** é a estrutura do Excel que substitui a tradicional estrutura de Menu dos aplicativos. Por meio dela, os usuários interagem com as funcionalidades que o Excel disponibiliza.

A Faixa de Opções é mais vantajosa que a estrutura convencional de Menu. Ela é **personalizável**, e dotada de inteligência. Por exemplo, a Faixa de Opções se adapta ao tamanho disponível para a janela do aplicativo, e procura mostrar as funcionalidades mais importantes de acordo com o tamanho disponível. Além disso, a Faixa de Opções organiza suas ferramentas em **Guias**, que podem ser alternadas por meio do clique com o mouse sobre elas.

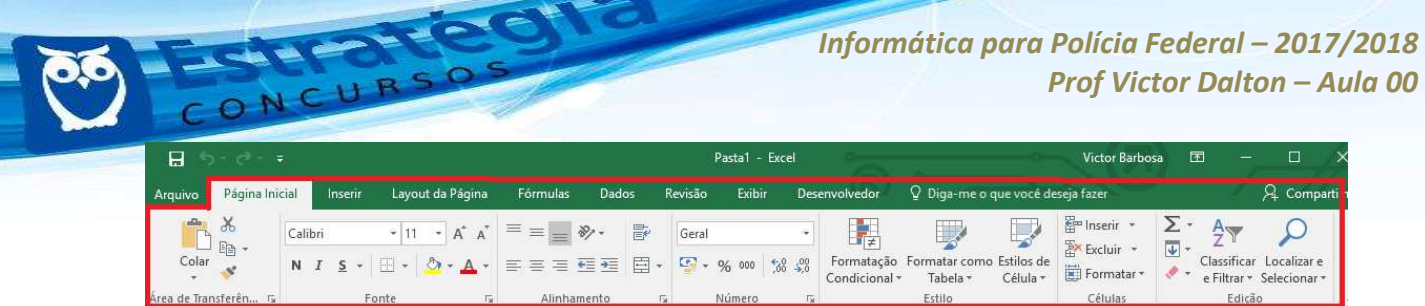

Faixas de Opções em destaque. Perceba, na figura acima e abaixo, que os diferentes tamanhos de tela fazem a Faixa se ajustar automaticamente. Página Inicial, Inserir e Layout da Página, assim como os outros, são Guias.

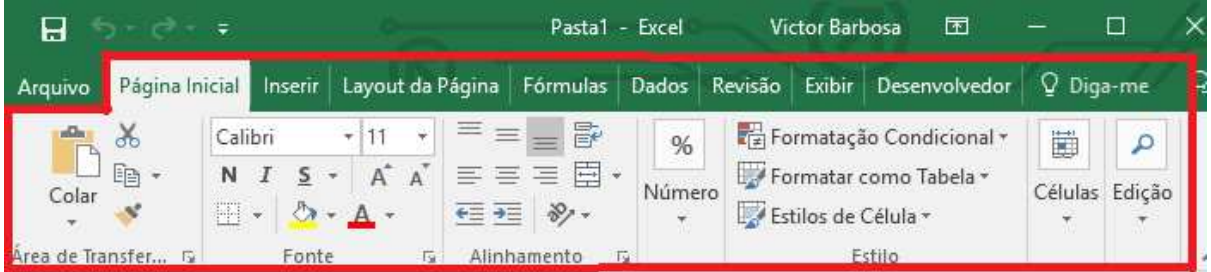

#### *BACKSTAGE*

O **Backstage**, representado pela Guia **Arquivo**, não é considerado elemento da Faixa de Opções. É uma Guia diferenciada que serve para a utilização de funções rotineiras, como Abrir novo arquivo, Salvar, Imprimir, além de funções como a **Conta** do usuário ativa e a aba **Opções**, importantíssima para a configuração de vários aspectos do Excel, de forma geral.

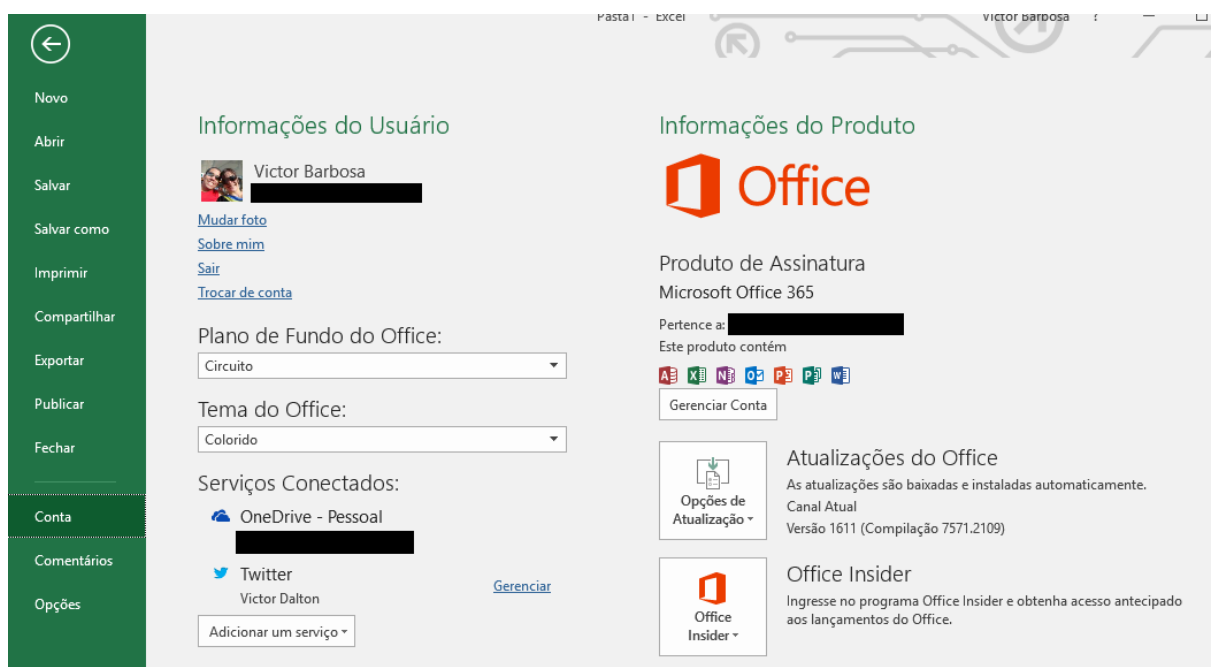

**"Backstage: aba Conta."**

**www.estrategiaconcursos.com.br 12** de **31**

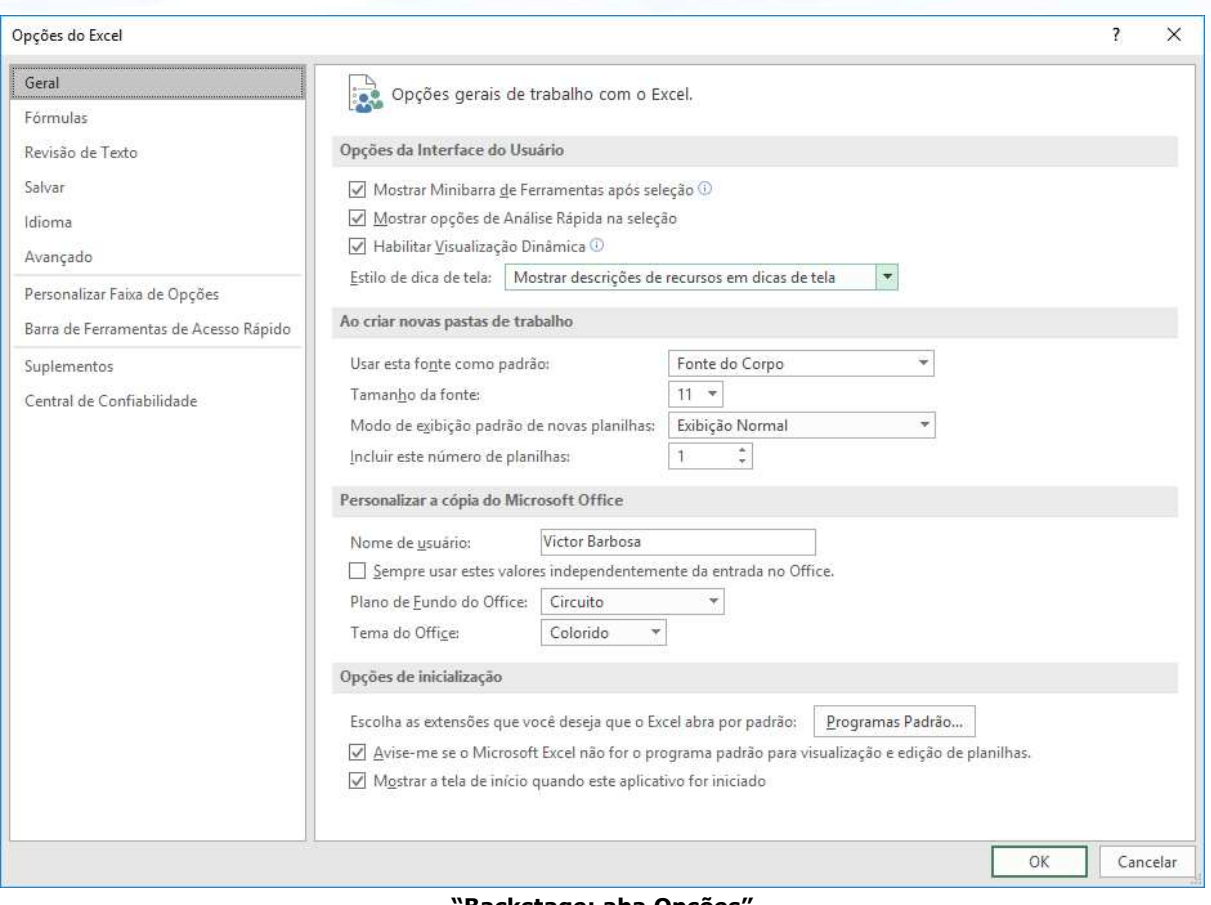

**'Backstage: aba Opções'** 

O Backstage é "mutante", uma vez que a aplicação apenas mostra as funcionalidades que são necessárias para o usuário naquele momento.

### **FERRAMENTAS DE ACESSO RÁPIDO**

Situada acima da Faixa de Opções, oferece atalhos como Salvar **(CTRL + B)**, **Desfazer(CTRL + Z)**, **Refazer(CTRL + Y)**, e pode ser personalizada, por meio do último botão à direita.

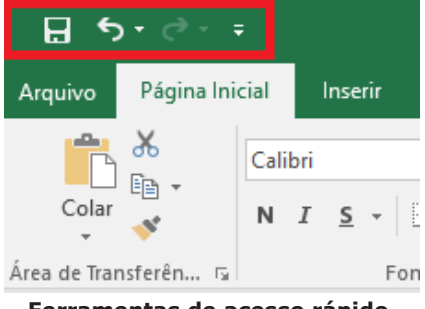

Ferramentas de acesso rápido.

**www.estrategiaconcursos.com.br 13** de **31**

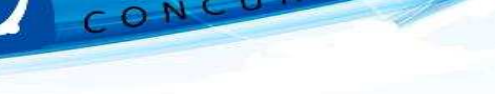

# *BARRA DE STATUS*

Localizada na parte inferior do aplicativo. No canto esquerdo, informa o status e pode sugerir ações para o usuário, como "DIGITE", "APONTE", "Clique e arraste", dentre outros. Na parte inferior direita, oferece formas de visualização e zoom da planilha.

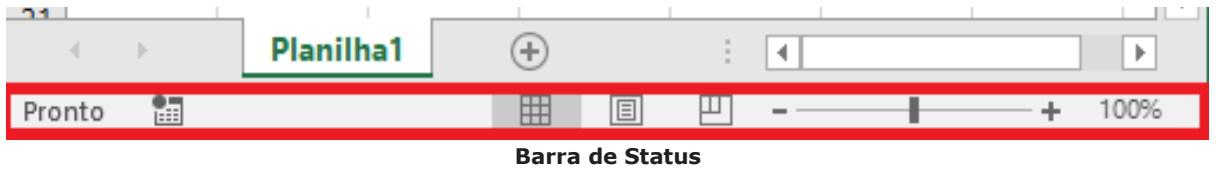

### **2. Principais novidades da vers"o 2016 do Excel**

### **2.1 Em relação ao Excel 2013**

**Diga-me** Na Faixa de Opções, após as Guias tradicionais das ferramentas, encontra-se disponível uma caixa de busca rotulada **Diga-me o que você deseja fazer**. É uma caixa inteligente, para que o usuário digite qual recurso ou funcionalidade ele está procurando, para que a ferramenta aponte o que provavelmente irá ajudar o usuário.

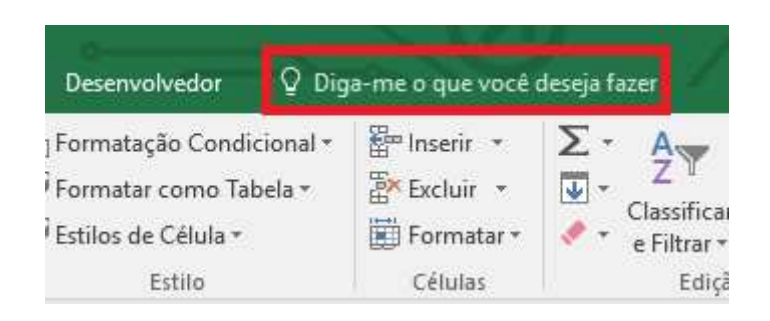

Diga-me o que você deseja fazer, no Excel 2016.

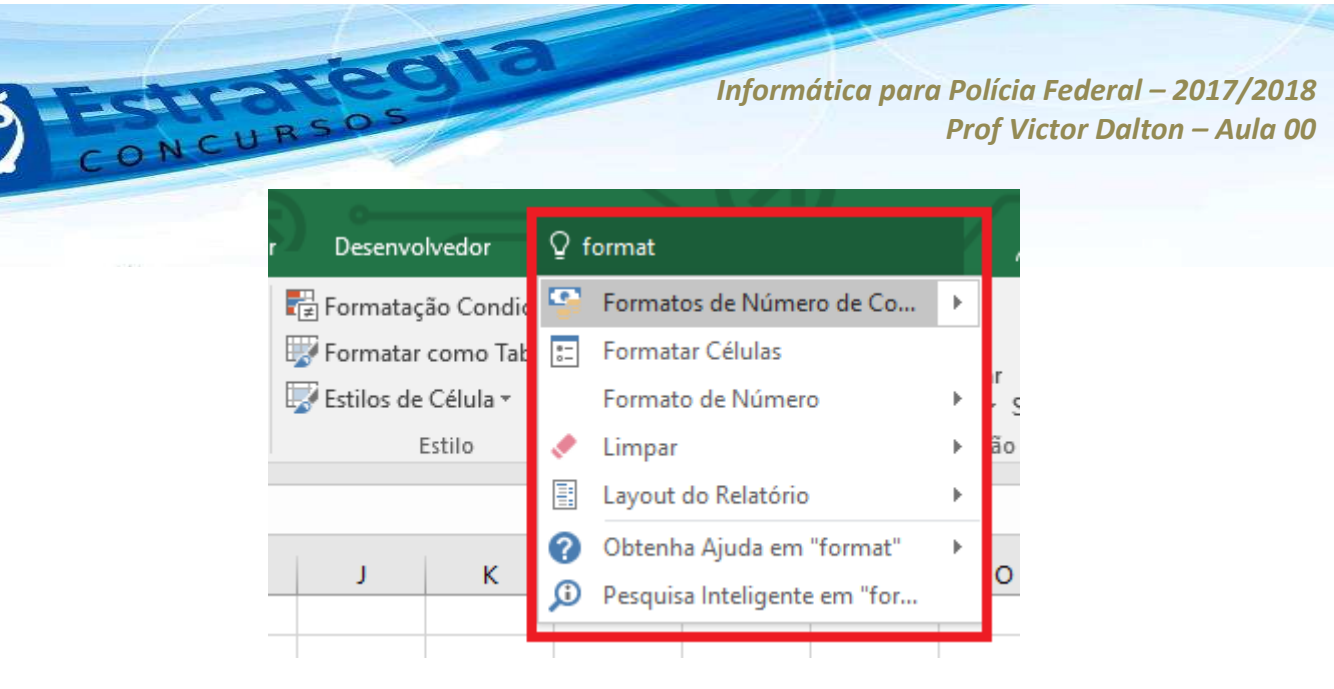

**Ao buscar por "format", o Excel dinamicamente apresentou itens relacionados à busca do usuário.**

**Inserção de fórmulas matemáticas**: No Excel 2016, já é possível inserir uma fórmula matemática em um arquivo usando uma caneta ou o dedo em um dispositivo sensível ao toque. A inserção de notação matemática diretamente suplementa o Equation Editor.

**Novos tipos de gráficos** O Excel 2016 introduz seis novos tipos de gráficos: cascata, histograma, Pareto, caixa e caixa estreita, treemap e explosão solar.

Segmentação de dados com seleção múltipla: No Excel 2013, era preciso usar as teclas Ctrl e Shift para selecionar vários valores. No Excel 2016, você pode clicar no botão Seleção Múltipla da barra de título de Segmentação de Dados para habilitar as seleções sem usar a tecla Ctrl ou Shift.

#### **2.2 Em relação ao Excel 2010**

**Windows 8**: O Excel 2016 se integra totalmente ao Windows 8, permitindo a interação com interface sensível ao toque, se disponível.

Janelas individuais para as pastas de trabalho: na versão anterior, uma única janela reunia todas as pastas de trabalho abertas. Agora, cada pasta de trabalho utiliza sua própria janela.

Novas funções: mais de 50 novas funções foram adicionadas.

**www.estrategiaconcursos.com.br 15** de **31**

Preenchimento relâmpago: o Excel procura analisar listas e entender o padrão de preenchimento do usuário. Ao enxergar um padrão, ele sugerirá estendê-lo para o restante da sua lista, economizando esforço de digitação.

|                         | Δ    | B                                         | C | Ð                          | E        |  |
|-------------------------|------|-------------------------------------------|---|----------------------------|----------|--|
| 1                       | Data | Transação                                 |   | Orçamento Departamento     | Contacto |  |
| 2                       |      | 40849 801010-Pub-Publicidade-João         |   | 1300 Pub-Publicidade       |          |  |
| $\overline{\mathbf{3}}$ |      | 40850 802100-Evs-Eventos-Isabel           |   | 1830 Evs-Eventos           |          |  |
| 4                       |      | 40851 804020-Mdg-Marketing Digital-Paulo  |   | 600 Mdg-Marketing Digital  |          |  |
| 5                       |      | 40854 807800-Pro-Promoções-Susana         |   | 1800 Pro-Promoções         |          |  |
| 6                       |      | 40855 801010-Pub-Publicidade-Nuno         |   | 2730 Pub-Publicidade       |          |  |
| 7                       |      | 40855 802100-Evs-Eventos-Nuno             |   | 1750 Eys-Eventos           |          |  |
| 8                       |      | 40856 804020-Mdg-Marketing Digital-João   |   | 1200 Mdg-Marketing Digital |          |  |
| ğ                       |      | 40857 806002-Rp-Relações Públicas-João    |   | 3500 Rp-Relações Públicas  |          |  |
| 10                      |      | 40858 807800-Pro-Promoções-Isabel         |   | 2500 Pro-Promoções         |          |  |
| 11                      |      | 40861 803003-Evs-Eventos-Paulo            |   | 1500 Eys-Eventos           |          |  |
| 12                      |      | 40862 801010-Pub-Publicidade-Susana       |   | 800 Pub-Publicidade        |          |  |
| 13                      |      | 40864 802100-Evs-Eventos-João             |   | 2370 Evs-Eventos           |          |  |
| 14                      |      | 40865 804020-Mdg-Marketing Digital-Paulo  |   | 700 Mdg-Marketing Digital  |          |  |
| 15                      |      | 40865 806002-Rp-Relações Públicas-Nuno    |   | 1800 Rp-Relações Públicas  |          |  |
| 16                      |      | 40868 803003-Evs-Eventos-Paulo            |   | 550 Eys-Eventos            |          |  |
| 17                      |      | 40868 807800-Pro-Promoções-Paulo          |   | 1420 Pro-Promoções         |          |  |
| 18                      |      | 40869 801010-Pub-Publicidade-Isabel       |   | 2210 Pub-Publicidade       |          |  |
| 19                      |      | 40870 804020-Mdg-Marketing Digital-Susana |   | 920 Mdg-Marketing Digital  |          |  |
| 20                      |      | 40870 806002-Rp-Relações Públicas-Susana  |   | 1680 Rp-Relações Públicas  |          |  |
| 21                      |      | 40871 806002-Rp-Relações Públicas-Susana  |   | 3500 Rp-Relações Públicas  |          |  |
| 22                      |      | 40872 807800-Pro-Promoções-Isabel         |   | 1400 Pro-Promoções         |          |  |
| 23                      |      | 40875 803003-Evs-Eventos-João             |   | 1800 Evs-Eventos           |          |  |

**Preenchimento relâmpago: repare que o Excel "percebeu" que a coluna Departamento será preenchida apenas com os "itens do meio" da coluna Transação, e se oferece para preencher o restante da coluna.** 

Lentes de análise rápida: ao clicar no botão de ação Análise Rápida, que aparece próximo a um intervalo de células selecionado, o Excel oferecerá diferentes formas para representar visualmente os dados, passando por formatação condicional, cores e gráficos.

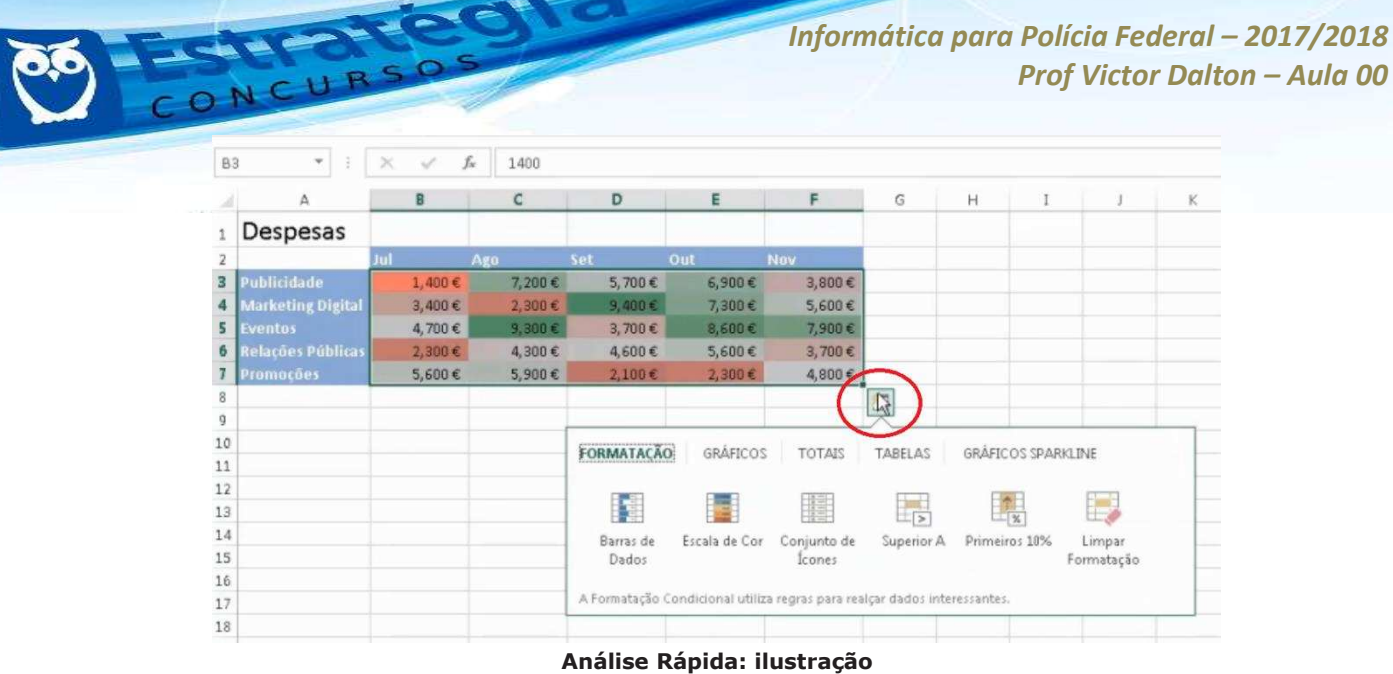

Tabela dinâmica recomendada: o Excel permite a criação de tabelas "resumo", com dados interativos e flexíveis. Nesta versão 2016, o Excel pode recomendar tabelas dinâmicas, de acordo com os seus dados.

**Gráficos**: está bem mais fácil gerar gráficos no Excel. Com base nos dados inseridos, o Excel recomenda gráficos que ele considera mais adequados para apresentar os dados.

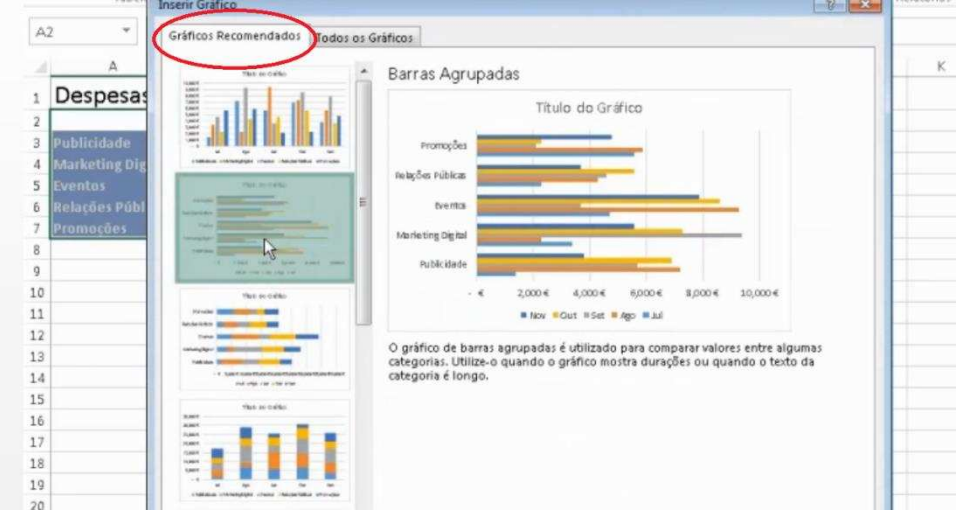

Gráficos recomendados: ilustração

Ainda, formatar os gráficos está ainda mais fácil. Clicando sobre o mesmo, facilmente é possível editar títulos, sub-títulos, nomes de colunas e linhas. O Excel ainda exibe animações ilustrando a mudança de dados subjacentes de um gráfico.

**Nuvem**: pastas de trabalho podem ser compartilhadas *online*. Ainda, È possÌvel postar parte de uma pasta de trabalho em redes sociais, com um link que conduzam para o arquivo.

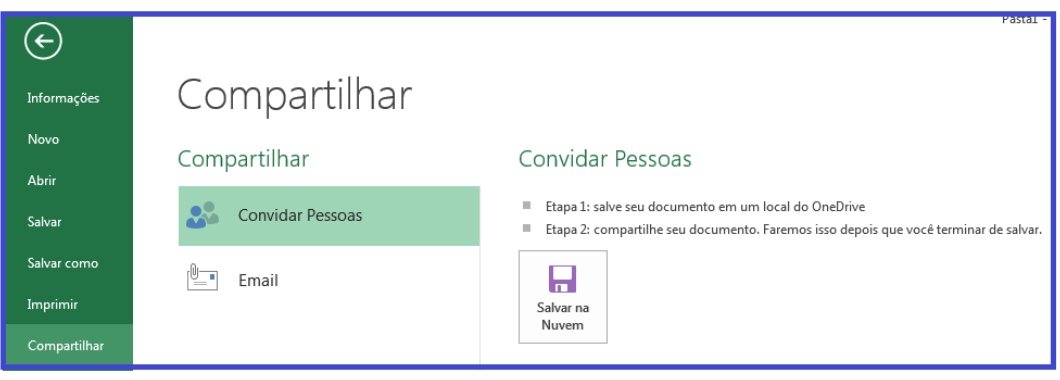

Compartilhando pastas de trabalho no Excel 2016: ilustração.

Apresentação *online*: além de compartilhar, é possível apresentar sua pasta de trabalho *online*, para outras pessoas em tempo real, como parte de uma conversa ou reunião. Essa funcionalidade requer a instalação do **Microsoft Lync**.

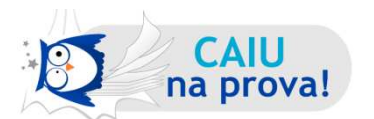

**(CESPE – FUB – NÌvel Superior - 2014)** Por meio do recurso Preenchimento Relâmpago, do Excel, é possível identificar um padrão utilizado no preenchimento de algumas células e preencher as demais células com base nesse padrão.

O **Preenchimento Rel'mpago** È um recurso que o Excel oferece quando percebe um padrão de preenchimento de células, com o objetivo de fazer o usuário ganhar tempo nesse preenchimento. **Correto.**

# **2.3** Em relação ao Excel 2007

**Melhoramentos no Backstage**: o gerenciamento de arquivos e configurações do Excel foi agrupado no Backstage. Tais funcionalidades estavam dispersas pela Faixa de Opções.

Visualização de dados na colagem: ao selecionar dentre as múltiplas opções de colagem, é possível visualizar os dados colados, antes de confirmar a seleção.

Personalização da interface de usuário: as possibilidades de personalização da Faixa de Opções foram severamente ampliadas. É possÌvel adicionar/remover Guias, alterar a ordem, incluir e excluir itens de dentro dos grupos, em cada guia, e atÈ mesmo criar guias personalizadas, com grupos personalizados.

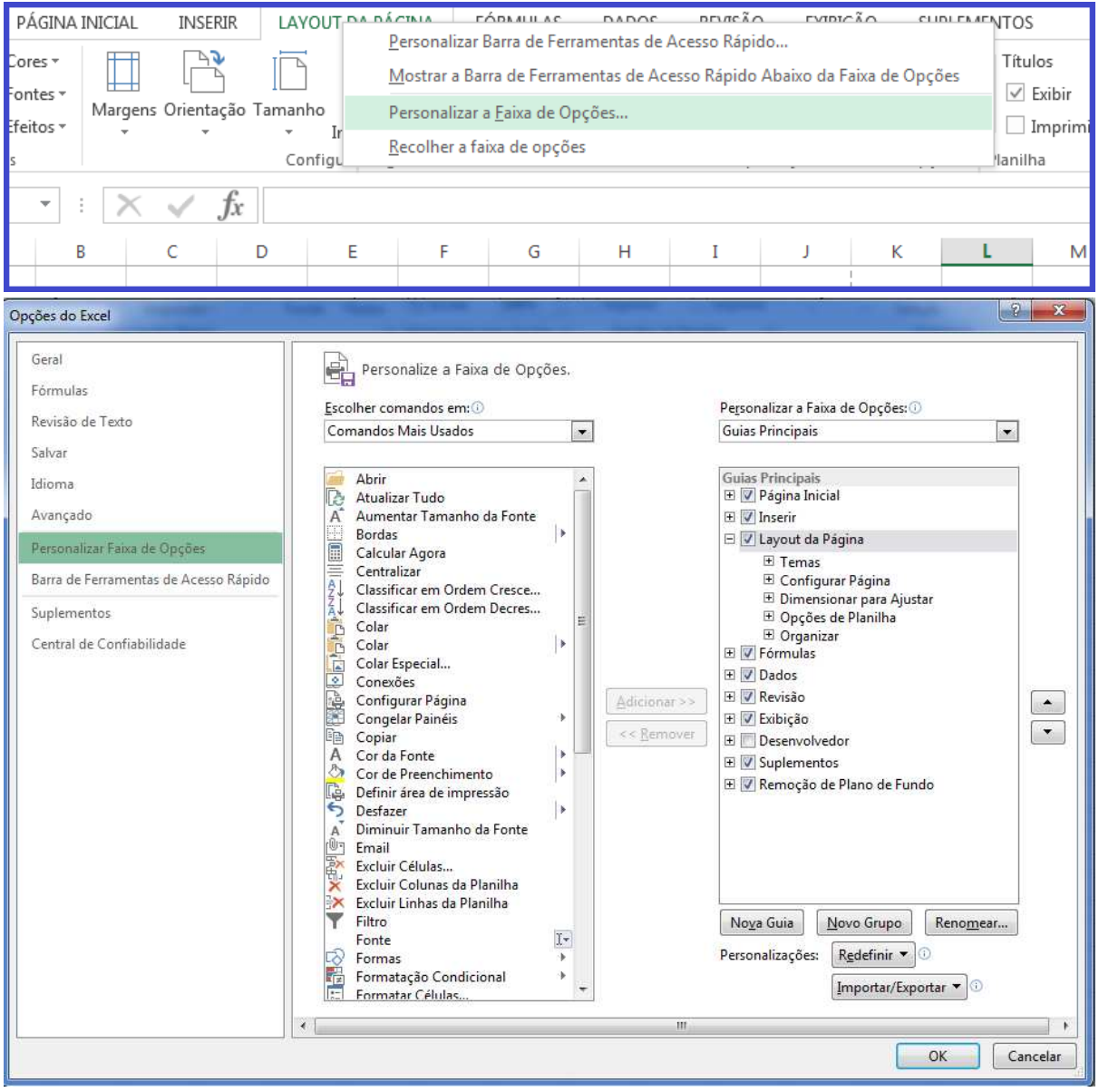

Clique com o botão direito sobre a Faixa de Opções e a personalize. Este acesso também é possível através do *backstage*, item Opções.

**Criação e exibição de equações matemáticas**: além das equações que já vêm no Excel, o designer de equações permite que você crie equações, inclusive contando com modelos que podem servir como base.

**Edição de imagens**: é possível editar imagens já inseridas no Excel, removendo elementos de plano de fundo, por exemplo.

## **3. Comandos básicos em planilhas**

### **3.1 Criando/abrindo uma pasta de trabalho**

Para criar uma pasta de trabalho nova, clique na Guia **Arquivo**, e, em seguida, no item **Novo**. Lá serão sugeridos diversos modelos de planilhas pré-formatados pelo Excel, além da tradicional Pasta de Trabalho em branco.

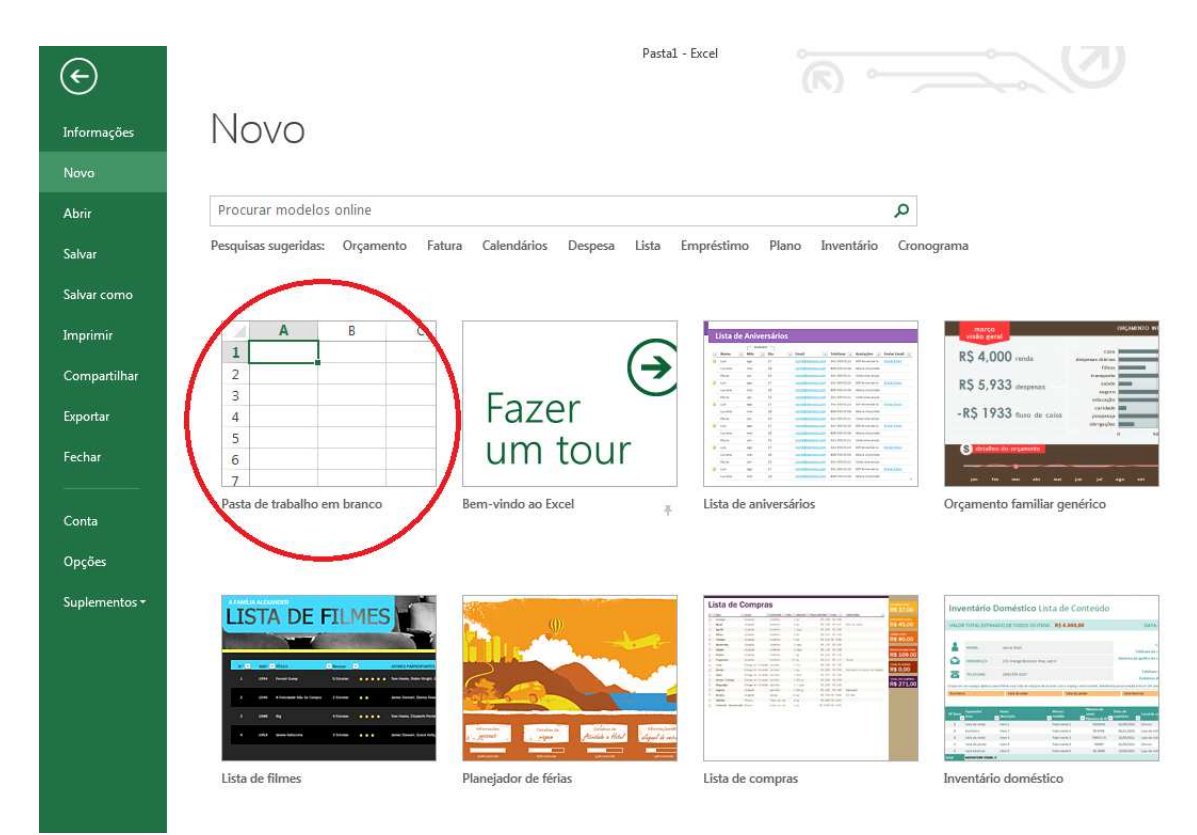

**Criando uma pasta de trabalho nova, em branco.** 

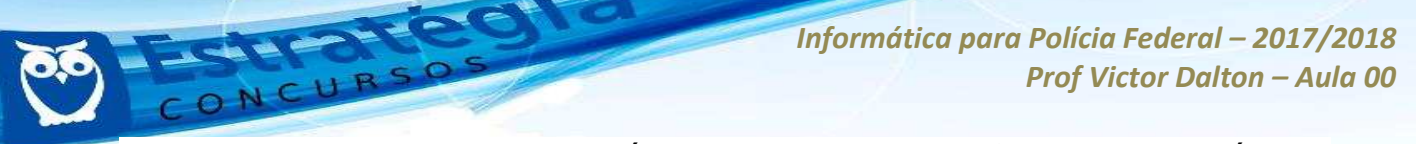

Para abrir uma pasta que já exista, escolha a opção **Abrir**, também na **Guia Arquivo.** O Excel oferecerá algumas pastas de trabalhos recentes, mas também há opções para pesquisar no computador e na nuvem.

O comando **CTRI + A**, no teclado, conduz diretamente à opção **Abrir.** 

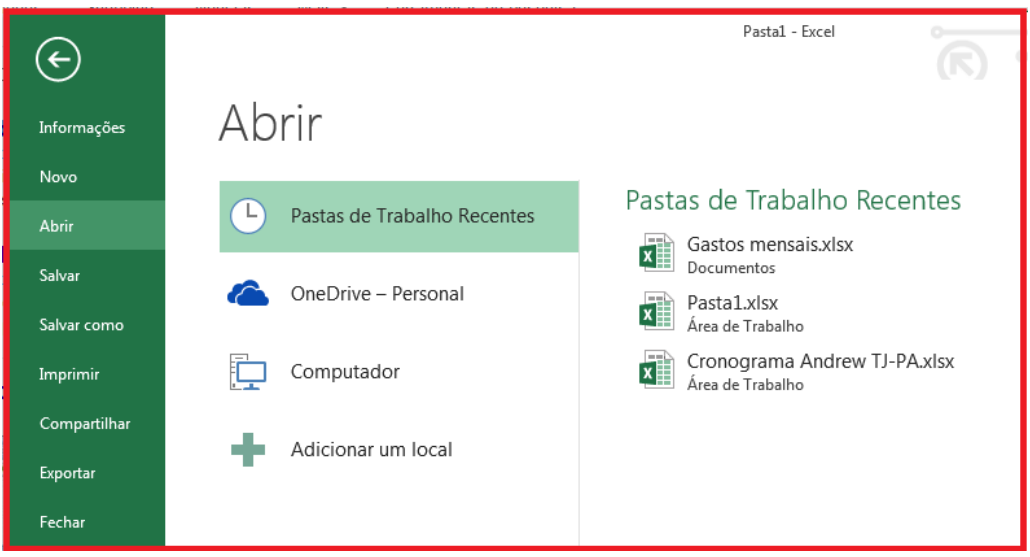

**Abrindo um arquivo existente.** 

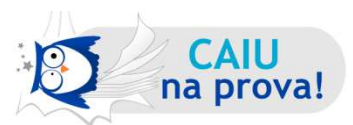

**(CESPE – SEDF – TÈcnico de Gest"o Educacional – 2017**) **No canto**  esquerdo superior da janela inicial do Excel 2013, consta a informação **acerca do ˙ltimo arquivo acessado bem como do local onde ele est· armazenado.**

**Comentário:** É muito comum abrirmos o Excel por meio de um arquivo, acessando a planilha diretamente. Porém, quando abrimos o programa Excel sem nenhum arquivo selecionado, a tela inicial nos mostra, no canto superior esquerdo, os arquivos Recentes. No canto superior esquerdo temos as Ferramentas de Acesso Rápido, mas elas não trazem tal informação. Informações sobre o último arquivo aberto estarão na Guia Arquivo, Abrir, **Recente. Correto.** 

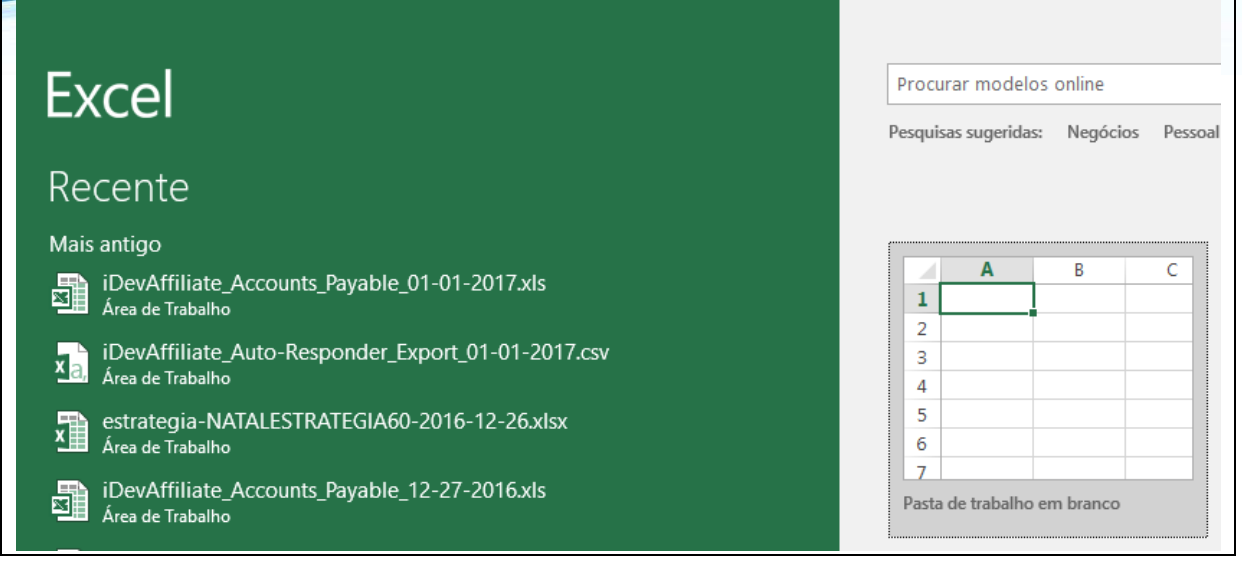

## **3.2 Salvando uma pasta de trabalho**

São múltiplas as formas de salvar uma pasta de trabalho.

**CTRL + B** é o atalho de teclado. Nas ferramentas de acesso rápido, o botão Salvar ( $\Xi$ ). No *backstage*, o item Salvar.

Interessante destacar que, quando do primeiro salvamento de uma nova pasta de trabalho, o usuário é automaticamente conduzido para o item **Salvar como**, do *backstage*.

No Salvar como, você selecionará um local para o arquivo (podendo inclusive ser na nuvem).

Selecionará um nome para o arquivo, e um **Tipo** de formato. O formato tradicional para o Excel 2016 È o **XLSX**, mas existe um rol extenso de formatos alternativos, passando pelo formato Excel 97-2003 – **XLS**, **PDF, XPS** (padrão alternativo ao PDF criado pela *Microsoft*), TXT, XML, **ODS** (Open Document – padrão aberto), dentre outros.

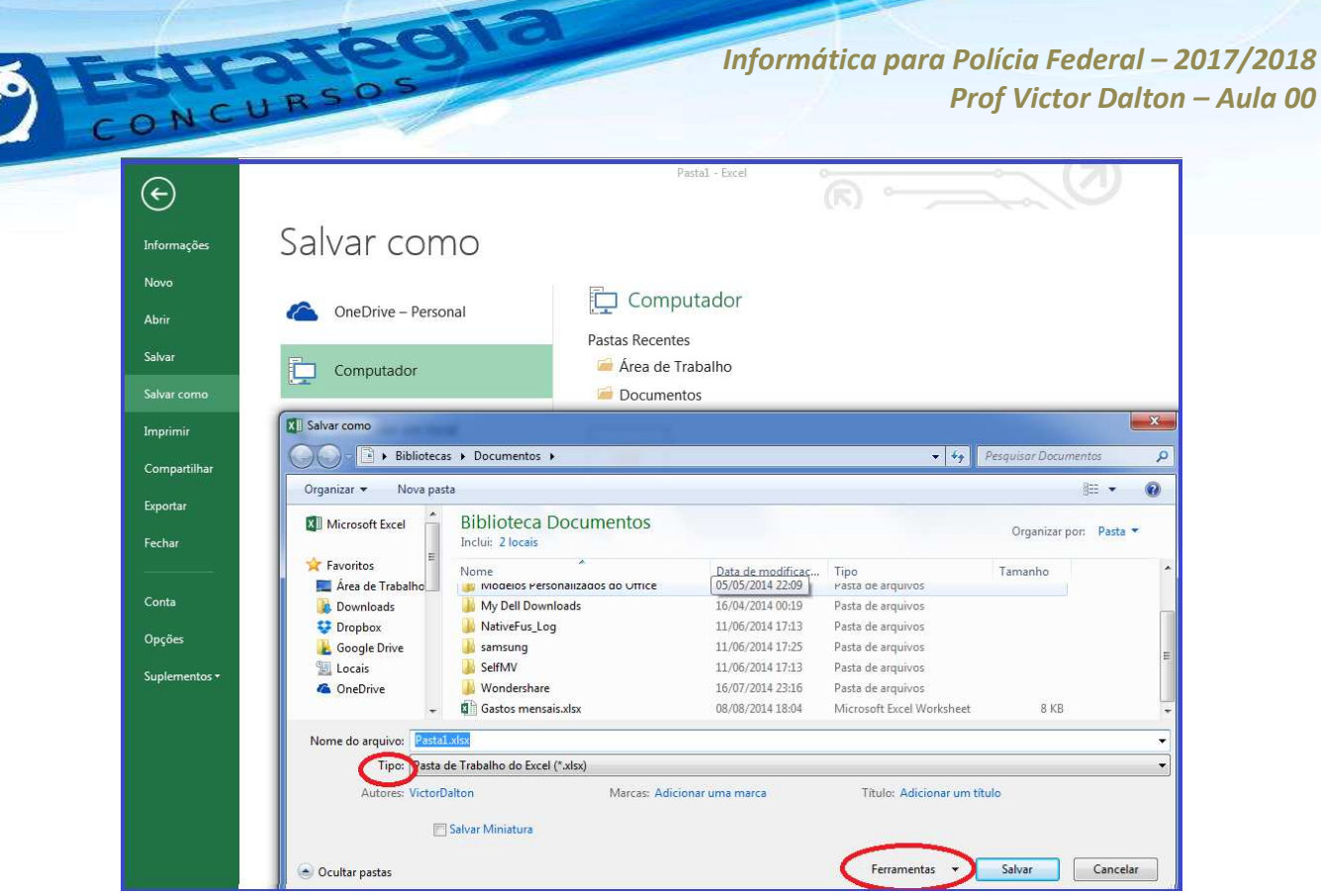

Item Salvar Como. Você escolherá um local e um nome para o arquivo.

Ainda, por ocasião do salvamento, algumas ferramentas (destacado na figura acima) podem ser utilizadas.

Destaque para a inserção de senhas para acesso (leitura) e gravação (modificação) do arquivo.

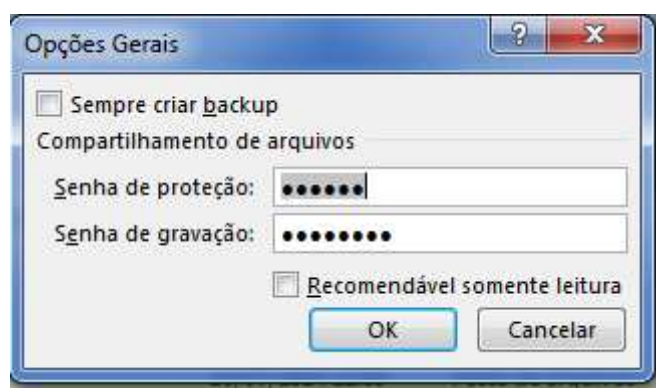

**Uma das formas de se proteger a pasta de trabalho.** 

Por fim, no que tange a salvamento, o Excel também grava a planilha de tempos em tempos, o chamado Salvamento automático.

No backstage, item **Opções**, existe uma opção chamada **Salvar**. Lá, È possÌvel prÈ-configurar o formato padr"o de salvamento, o local do arquivo de AutoRecuperação e o período de salvamento automático (pré-

*Prof. Victor Dalton* 

**www.estrategiaconcursos.com.br 23** de **31**

configurado para 10 minutos). Esse recurso é útil para amenizar a perda de informações quando o Excel é fechado de forma anormal, o que pode corromper o arquivo original.

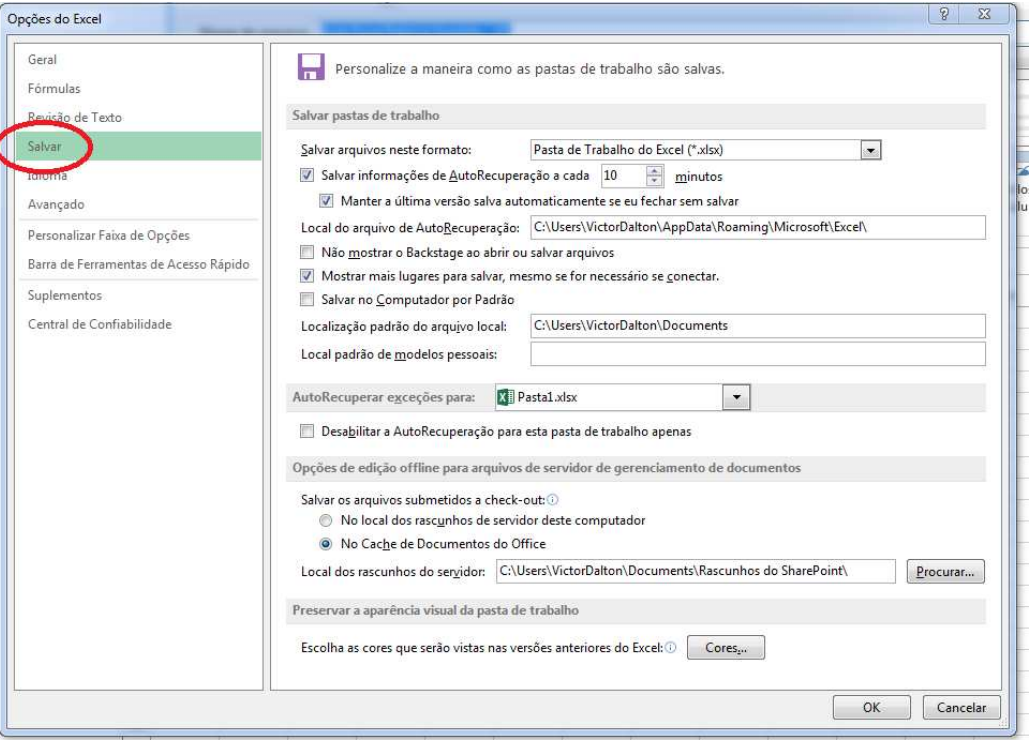

**Opções do Excel: item salvar.** 

Para **Fechar** uma pasta de trabalho, pode-se utilizar **CTRL + W** ou **CTRL + F4**, além da Opção **Fechar**, no *backstage*.

Perceba que os tradicionais clique com o mouse no canto superior da  $\overline{?}$   $\overline{?}$   $\overline{?}$ tela sobre o botão "X" ( ) e o **ALT + F4** (comando do Windows, válido para qualquer aplicativo), são comandos para fechar a **janela do** *Excel* (e a pasta de trabalho dentro dela, naturalmente). Os comandos citados no parágrafo anterior fecham a pasta de trabalho, *sem fechar a aplicação*. Experimente em um computador!

Caso alguma modificação tenha ocorrido na pasta de trabalho desde o último salvamento, o Excel oferecerá a opção para que novo salvamento ocorra, antes do fechamento.

# **3.3 Imprimindo uma pasta de trabalho**

Para Imprimir uma pasta de trabalho, pode-se utilizar **CTRL + P**. Esta tecla de atalho acionará o comando **Imprimir**, presente no *backstage*.

Uma peculiaridade do *Excel*, além das várias funções padrão de impressão, é permitir que o usuário possa imprimir somente as **Planilhas Ativas** (com algum preenchimento), **Toda a Pasta de Trabalho** ou apenas **Imprimir Seleção**, que é algum conjunto de células previamente selecionado pelo usuário na pasta de trabalho.

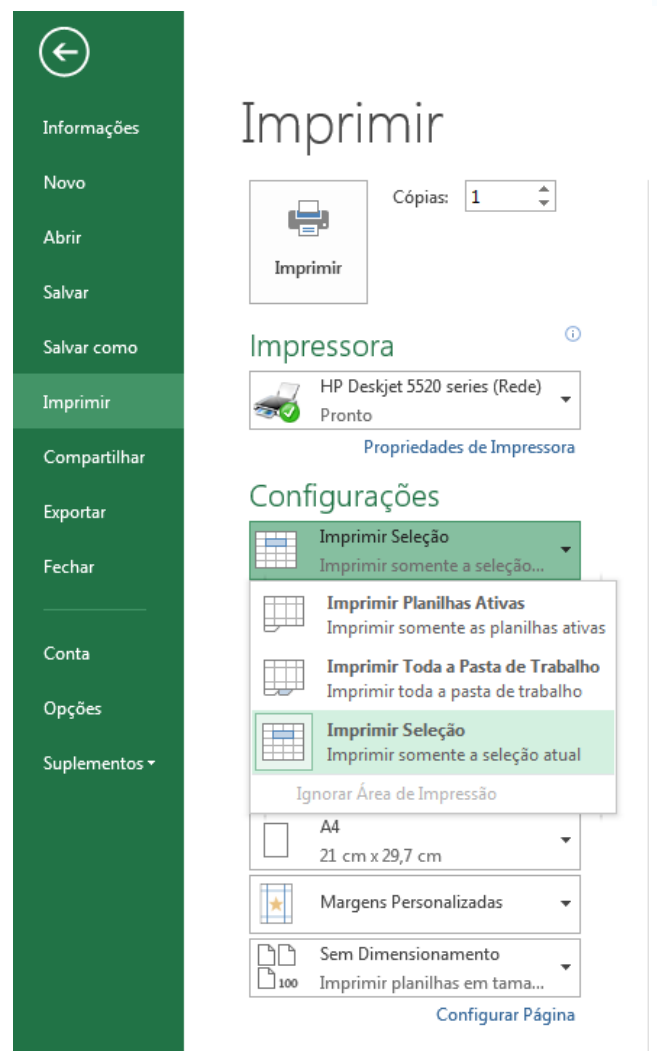

### **3.4 Funcionalidades básicas das planilhas**

Utilizando o mouse, no canto inferior esquerdo do Excel, é possível tratar de aspectos básicos das planilhas. Inserir, Excluir, Renomear, **Proteger Planilha** (é possível proteger planilhas individualmente), dentre outros.

Ainda, o Excel disponibiliza um botão de "+" para que planilhas sejam adicionadas rapidamente.

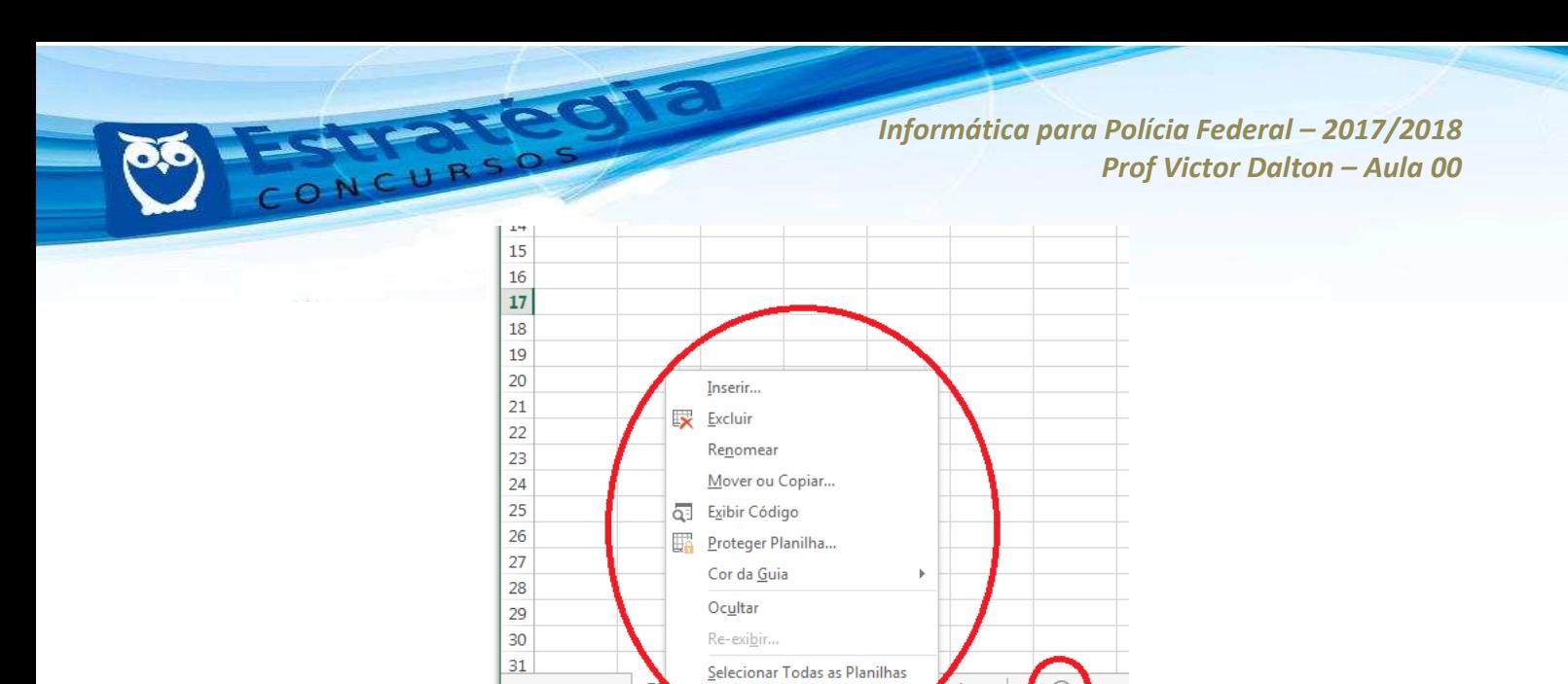

No canto inferior esquerdo do Excel, é possível ver as planilhas disponíveis, bem como adicionar, **remover, renomear, dentre outras funcionalidades.** 

riano | riani | ria

 $\rightarrow$ 

**PRONTO** 

PÌ

 $\overline{r}$ 

Plan5

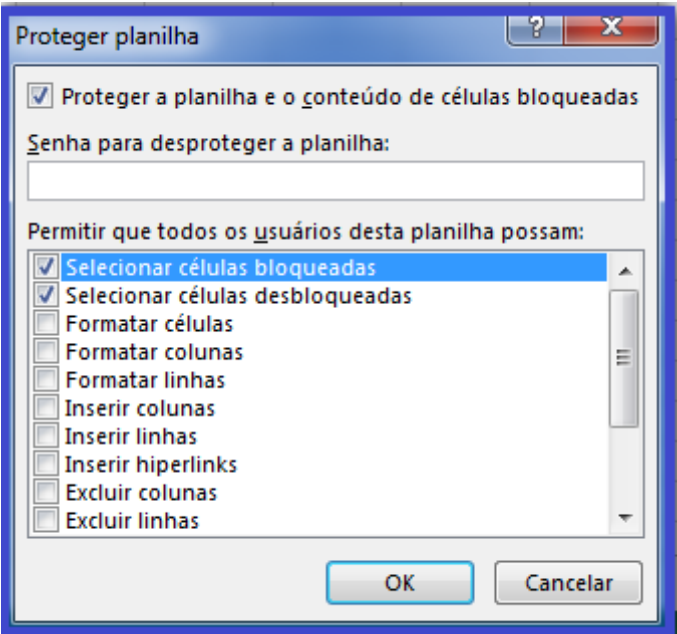

Na funcionalidade proteger planilhas, é possível delimitar em detalhes o nível de proteção.

Com o teclado, **SHIFT + F11** ou **ALT + SHIFT + F1** inserem planilhas.

#### **3.5 Manipulando uma planilha**

## *DESLOCAMENTOS*

Para deslocar-se dentro de uma planilha Excel, o mouse pode lhe conduzir a qualquer cÈlula (**cÈlula ativa**). Com o teclado, as setas direcionais ( $\downarrow \uparrow \leftarrow \rightarrow$ ) também permitem tal deslocamento.

Alguns comandos de teclado, no entanto, "maceteiam" alguns deslocamentos. Conheça:

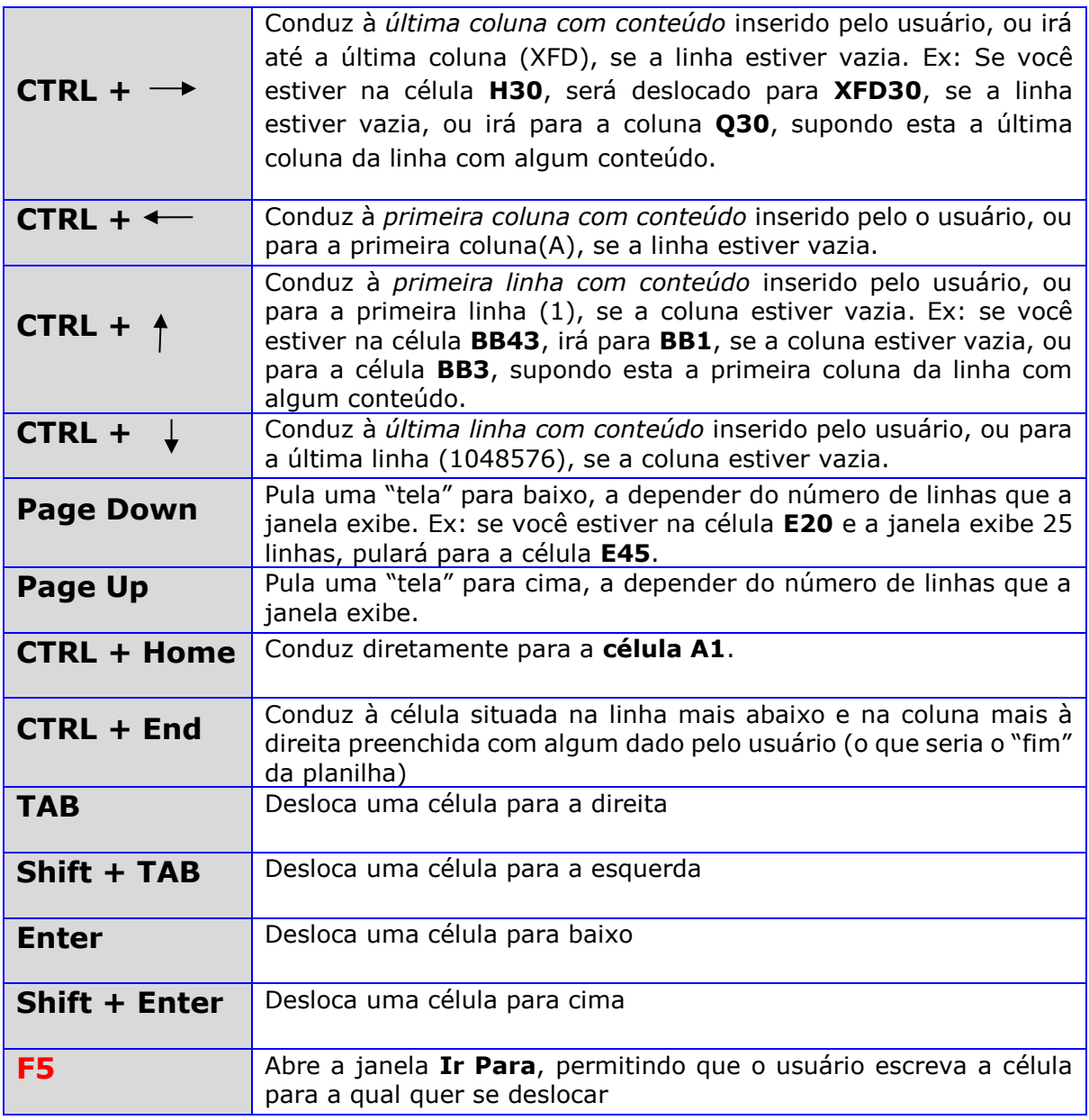

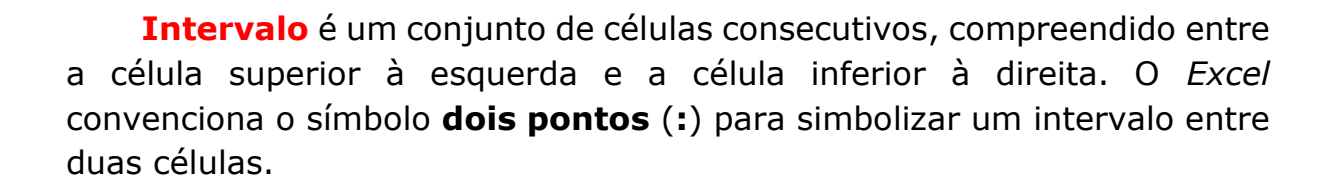

#### Exemplos:

*INTERVALO* 

#### **G24:K33**

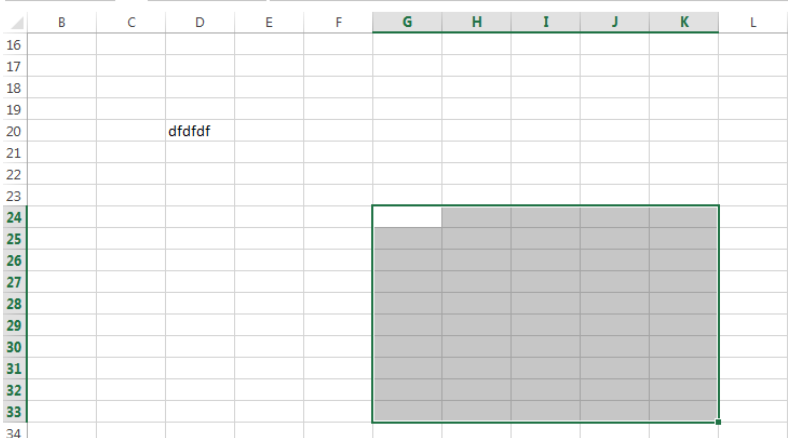

#### **E18:L18**

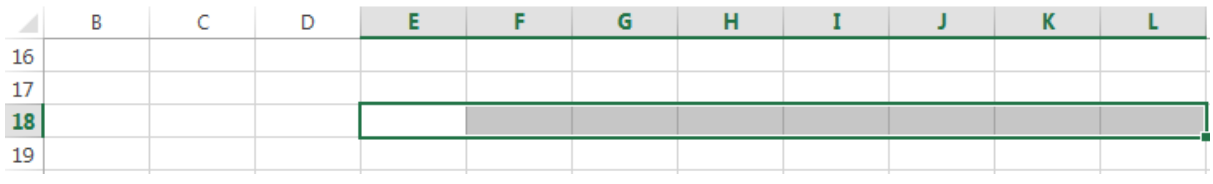

#### **F3:F8**

*Prof. Victor Dalton* **www.estrategiaconcursos.com.br 28** de **31**

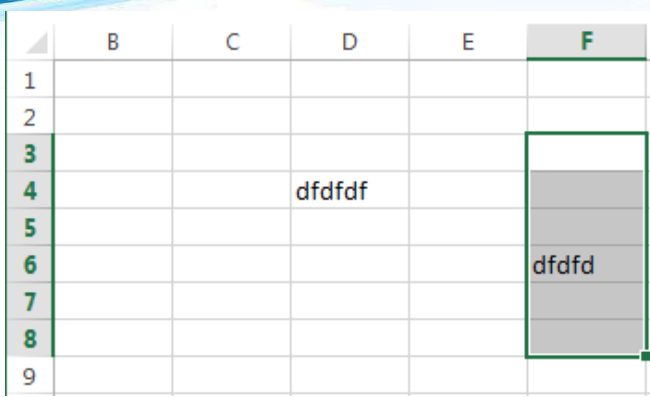

… importante n"o confundir os **dois pontos** (**:**) com **ponto-evírgula**(;): no *Excel*, ponto-e-vírgula representam células selecionadas aleatoriamente, sem caracterizar um intervalo.

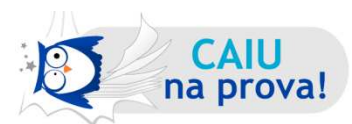

#### **(CESPE - FUB - Auxiliar de Administração - 2016) No Excel 2013, o ponto** e vírgula (;) presente na fórmula =SOMA(F10;F20) indica que todos os **valores compreendidos entre as cÈlulas F10 e F20 devem ser somados.**

Quando utilizamos ponto-e-vírgula no Excel para indicar células, isto significa que as cÈlulas foram selecionadas de forma avulsa, ou seja, individualmente. Para que fosse selecionado o intervalo compreendido entre F10 e F20, dever-se-ia utilizar o sÌmbolo dois pontos (:). **Errado!** 

Para selecionar intervalos (ou não):

Com o **mouse**, selecione a primeira cÈlula, pressione **Shift** e selecione a segunda célula. O intervalo será selecionado.

Se for utilizado **CTRL** ao invés do mouse, as duas células serão selecionadas, mas não o intervalo. Sair clicando em células dispersas pressionando **CTRL** seleciona um grupo de células, não um intervalo.

Com o **teclado**:

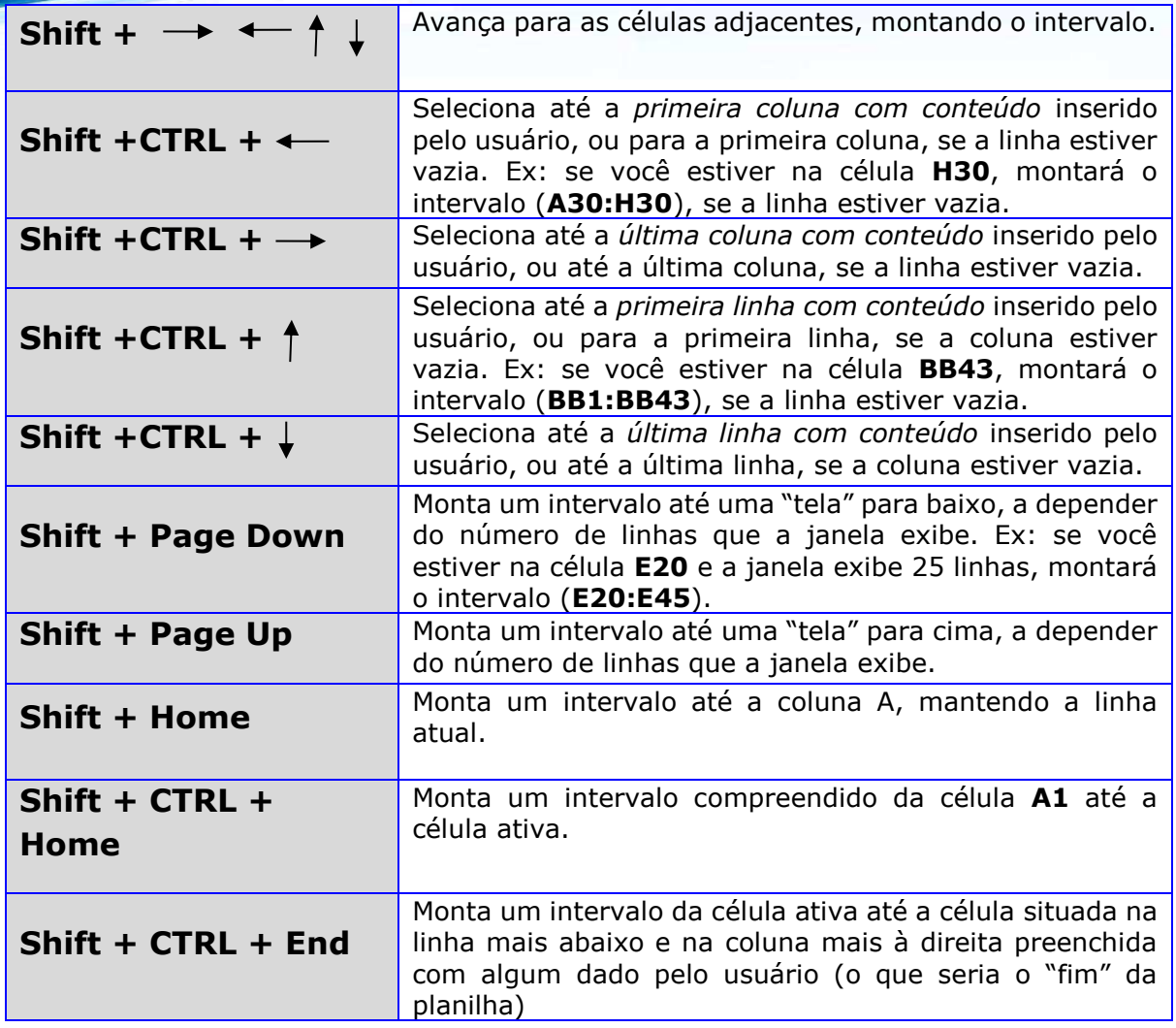

### *INSERINDO (e excluindo) LINHAS E COLUNAS*

Ao clicar com o botão direito sobre uma linha ou uma coluna, a opção **Inserir** (ou **excluir**) permite que linhas ou colunas sejam inseridas (ou excluídas).

Por padrão, o *Excel* coloca a linha (ou coluna) inserida no mesmo local da linha/coluna previamente selecionada, deslocando o antigo conteúdo para baixo (ou para a direita). Veja exemplo na figura abaixo.

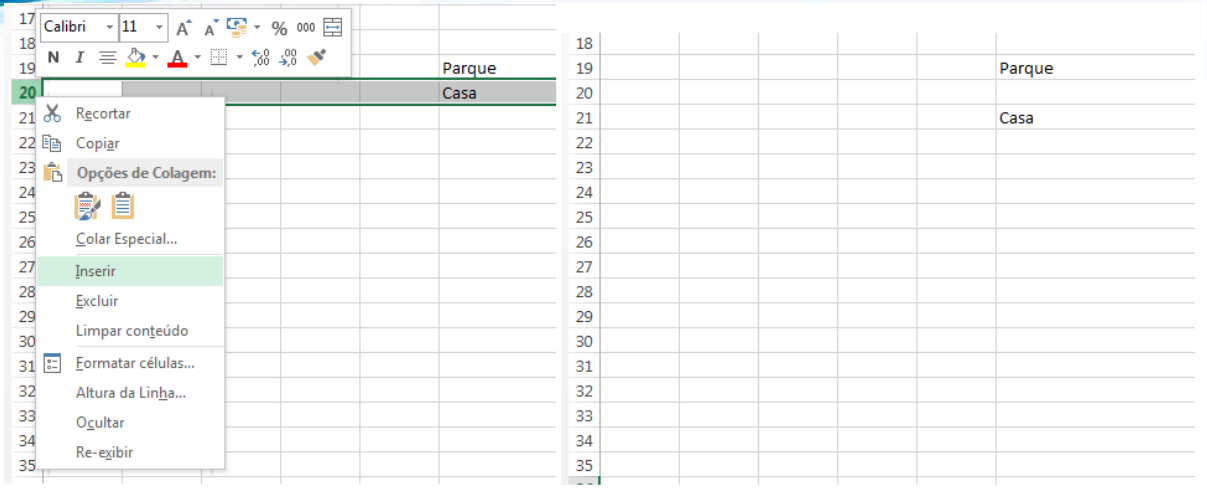

Inserção de linha, antes e depois. Repare que a linha inserida "forçou" a descida da antiga linha 20 **para a linha 21.**

# **CONSIDERAÇÕES FINAIS**

ANCURS

E encerramos a nossa aula demonstrativa!

Como você já deve ter percebido, ainda temos muito mais o que falar do Excel. E das outras ferramentas também! Temos todo um edital a cobrir.

O restante desse conteúdo e a respectiva bateria de exercícios encontram-se na próxima aula. Espero revê-lo, como um aluno (a) efetivo (a).

#### Até breve! **E rumo à Polícia Federal!**

Victor Dalton

# SSA LEI TODO MUNDO CONHECI<br>PIRATTARIA IE CRIMI:

# Mas é sempre bom revisar o porquê e como você pode ser prejudicado com essa prática.

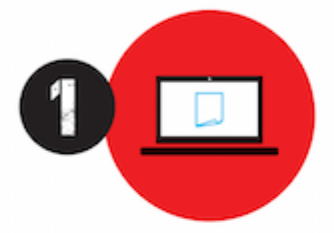

Professor investe seu tempo para elaborar os cursos e o site os coloca à venda.

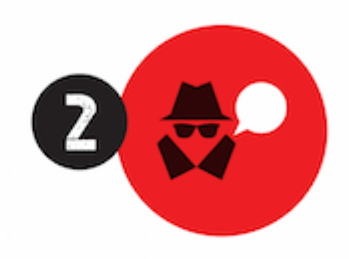

Pirata divulga ilicitamente (grupos de rateio), utilizando-se do anonimato, nomes falsos ou laranjas (geralmente o pirata se anuncia como formador de 'grupos solidários" de rateio que não visam lucro).

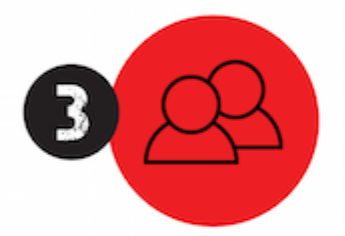

Pirata cria alunos fake praticando falsidade ideológica, comprando cursos do site em nome de pessoas aleatórias (usando nome, CPF, endereco e telefone de terceiros sem autorização).

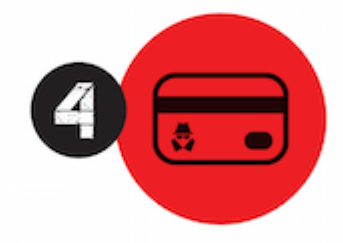

Pirata compra, muitas vezes. clonando cartões de crédito (por vezes o sistema anti-fraude não consegue identificar o golpe a tempo).

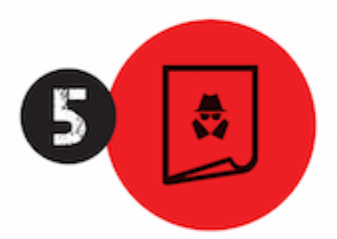

Pirata fere os Termos de Uso. adultera as aulas e retira a identificação dos arquivos PDF (justamente porque a atividade é ilegal e ele não quer que seus fakes sejam identificados).

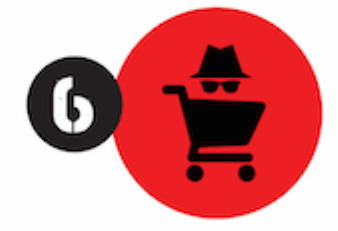

Pirata revende as aulas protegidas por direitos autorais. praticando concorrência desleal e em flagrante desrespeito à Lei de Direitos Autorais (Lei 9.610/98).

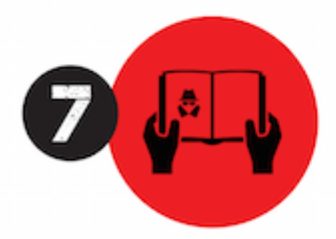

Concurseiro(a) desinformado participa de rateio, achando que nada disso está acontecendo e esperando se tornar servidor público para exigir o cumprimento das leis.

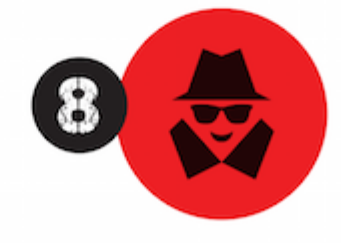

O professor que elaborou o curso não ganha nada, o site não recebe nada, e a pessoa que praticou todos os ilícitos anteriores (pirata) fica com o lucro.

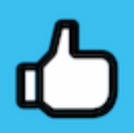

Deixando de lado esse mar de sujeira, aproveitamos para agradecer a todos que adquirem os cursos honestamente e permitem que o site continue existindo.